# ALLGEMEINER UMGANG MIT DER RECHNUNGLISTE

<span id="page-0-0"></span>

**DAMPSOFT** Die Zahnarzt-Software

**Pionier der Zahnarzt-Software. Seit 1986.**

# **Inhaltsverzeichnis**

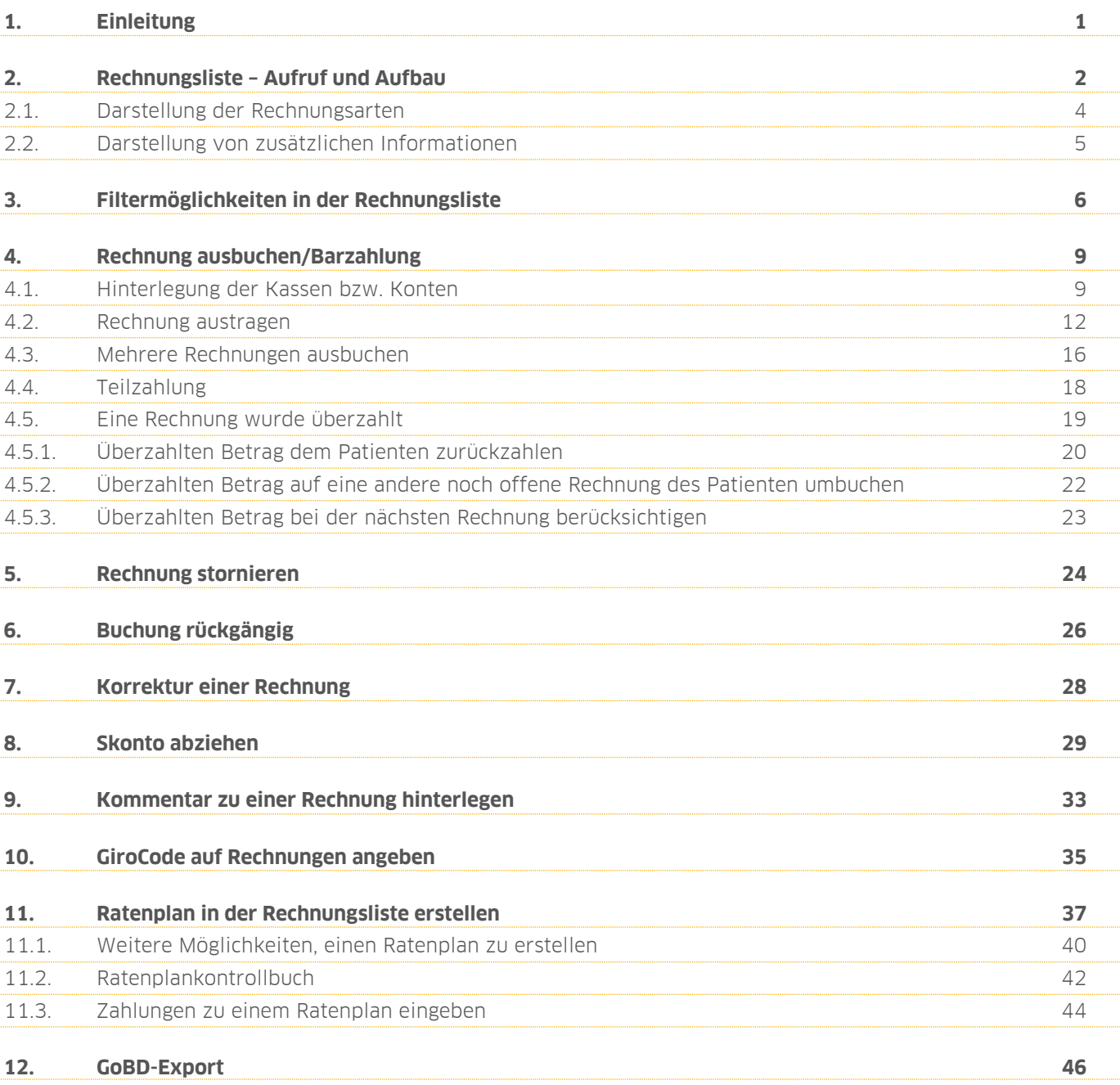

## <span id="page-2-0"></span>**1. Einleitung 1.**

Sehr geehrtes Praxis-Team,

in dieser Anleitung erläutern wir Ihnen den Umgang mit der Rechnungsliste.

Die Rechnungsliste unterstützt Sie dabei, Ihr Rechnungswesen übersichtlich und komfortabel zu pflegen. Hier finden Sie eine schnelle Übersicht Ihrer ausgedruckten Rechnungen, sortiert nach offenen oder bezahlten Rechnungen.

Schaffen Sie sich Freiräume für andere Aufgaben, in dem Sie Zahlungen mit nur einem Klick erfassen. Sie haben zudem die Möglichkeit, bequem und einfach zu jeder Rechnung direkt einen Ratenplan zu erstellen.

Auch auf eine Betriebsprüfung sind Sie stets gut vorbereitet — nutzen Sie dazu den GoBD-Export und die zugehörigen Hilfen.

Wir wünschen Ihnen viel Spaß beim Lesen dieser Anleitung!

Ihr Dampsoft-Team

## <span id="page-3-0"></span>**2. Rechnungsliste – Aufruf und Aufbau 2.**

**DAMPSOFT [Version:](#page-0-0)** 1.5

Folgen Sie dem Pfad "Rechnungen/Rechnungsliste" in der Multifunktionsleiste, um Ihre "Offene-Posten-Verwaltung" zu öffnen. Hier finden Sie eine Übersicht Ihrer noch nicht bezahlten Rechnungen. **1**

Möchten Sie Ihre bereits bezahlten oder stornierten Rechnungen einsehen, so setzen Sie die Auswahl auf "bezahlte" (2).

Eine gemeinsame Aufführung der offenen und bezahlten Rechnungen finden Sie unter "alle" (3). Noch offene Rechnungen erkennen Sie an dem rot geschriebenen Betrag (4). Bezahlte Rechnungen werden wiederum mit einem schwarzen Betrag kenntlich gemacht.

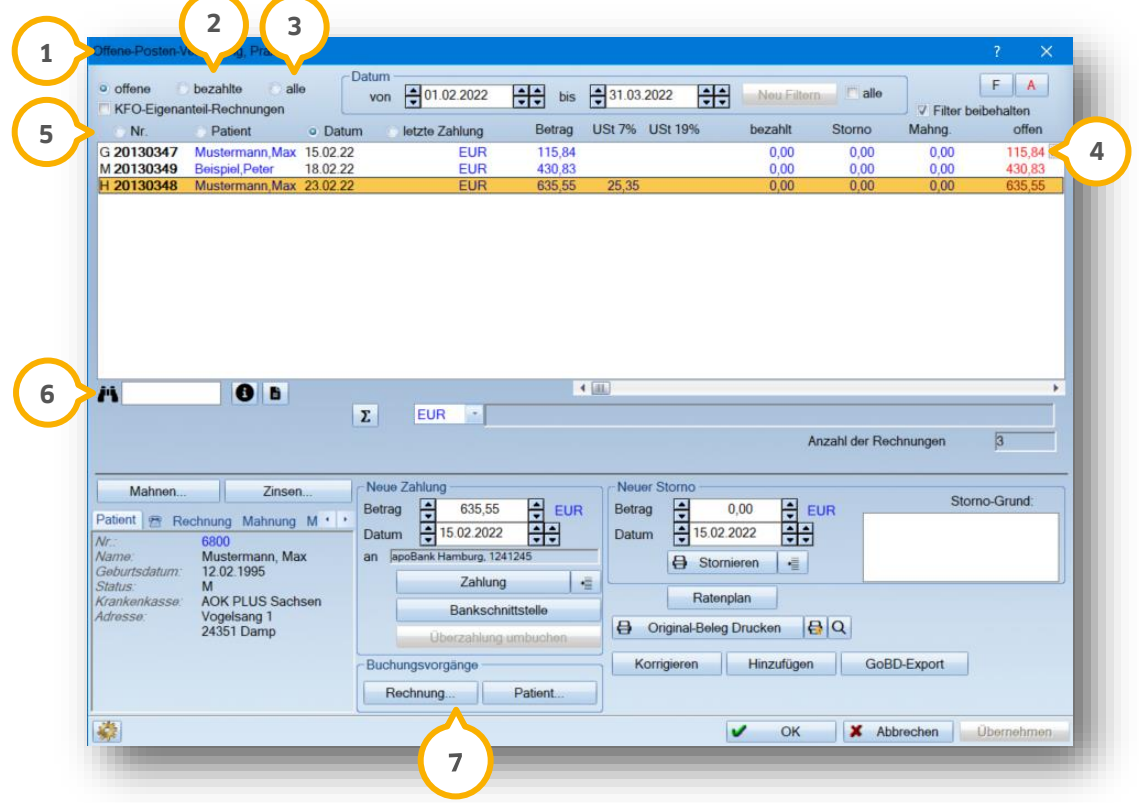

Sie haben die Möglichkeit, Ihre Rechnungen nach Rechnungsnummer, Patientennamen, Rechnungsdatum oder Eingang der letzten Zahlung zu sortieren. Setzen Sie die gewünschte Auswahl (5) und Ihre Liste wird automatisch angepasst.

Nutzen Sie die Suchfunktion (6), um beispielsweise schnell einen Patienten oder eine Rechnungsnummer zu finden. Die entsprechende Sortierung (5) unterstützt Sie bei Ihrer Suche. Möchten Sie nach einer Rechnungsnummer suchen, setzen Sie die Auswahl auf "Nr.". In der Suchzeile geben Sie die Rechnungsnummer ein. Genauso verfahren Sie, wenn Sie nach einem Patientennamen suchen möchten. Setzen Sie die Auswahl auf "Name" und tragen Sie den Patientennamen in die Suchzeile ein.

Nutzen Sie die Schaltfläche >>Rechnung<< (<mark>J</mark>), um einen Einblick in alle Buchungsvorgänge für die markierte Rechnung zu erhalten.

Über die Schaltfläche >>Patient<< erhalten Sie eine Übersicht aller Zahlungsvorgänge für den angewählten Patienten.

# **2. Rechnungsliste – Aufruf und Aufbau**

**DAMPSOFT [Version:](#page-0-0)** 1.5

**Seite 3/46**

Ihre Beträge werden beim Aufruf der Rechnungsliste ausgeblendet. Nutzen Sie das Summenzeichen >>∑<< (<mark>8)</mark>, damit die Gesamtbeträge angezeigt werden.

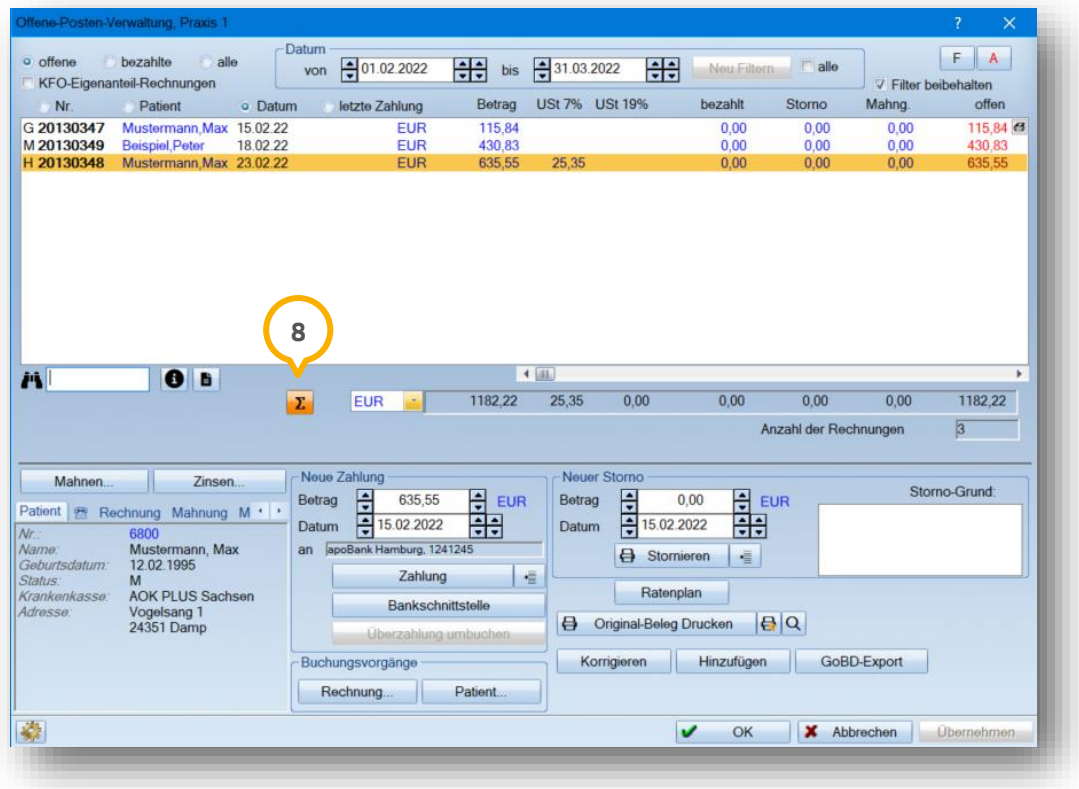

Sie haben die Möglichkeit, die Funktion des Summenzeichens durch ein Passwort zu schützen. Somit können die Beträge erst nach Eingabe des korrekten Passwortes eingesehen werden.

Im Hauptmenü richten Sie über den Pfad "Statistik/Passwort/Einrichten" ein individuelles Passwort ein.

Dieses sogenannte Statistik-Passwort greift nicht nur für die Rechnungsliste. Sie schützen damit auch Ihre Statistiken sowie alle anderen Bereiche, in denen Gesamtsummen aufgeführt werden.

## **2. Rechnungsliste – Aufruf und Aufbau**

**DAMPSOFT [Version:](#page-0-0)** 1.5

#### <span id="page-5-0"></span>**2.1. Darstellung der Rechnungsarten**

Jede Rechnungsart ist mit einem Buchstaben versehen, der der Rechnungsnummer vorangestellt wird . **1**

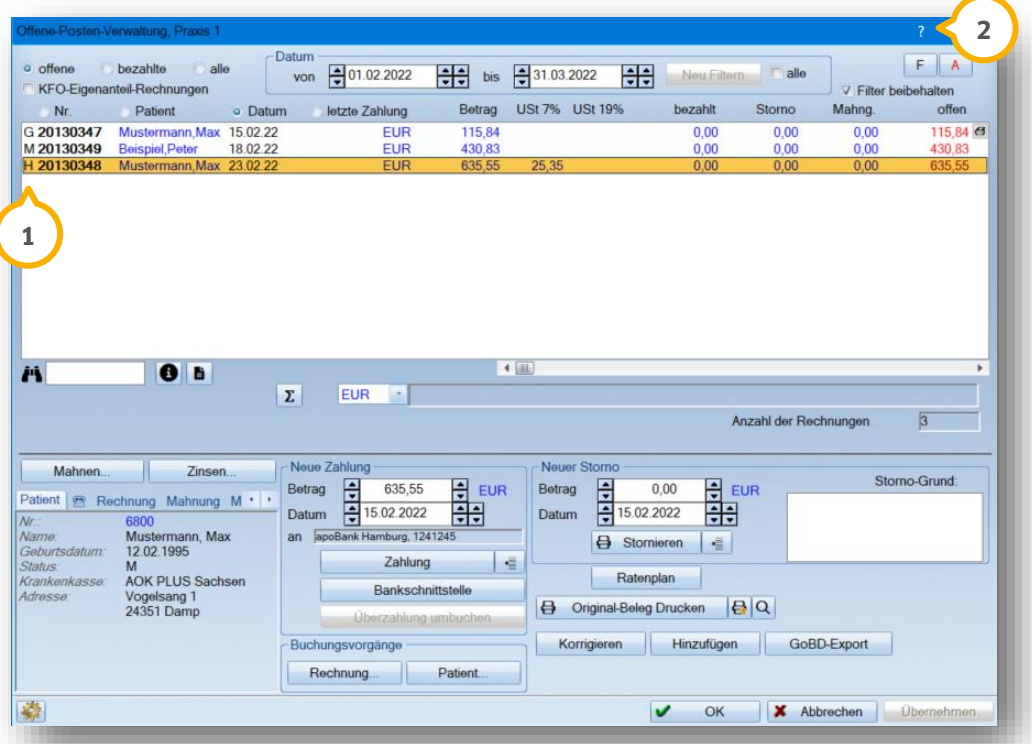

Eine Erklärung zu den Buchstaben finden Sie in der Kontexthilfe. Klicken Sie dazu mit der rechten Maustaste zuerst auf das Fragezeichen (2) und danach mit der linken Maustaste auf einen der Buchstaben. Es öffnet sich die Kontexthilfe mit der Erläuterung:

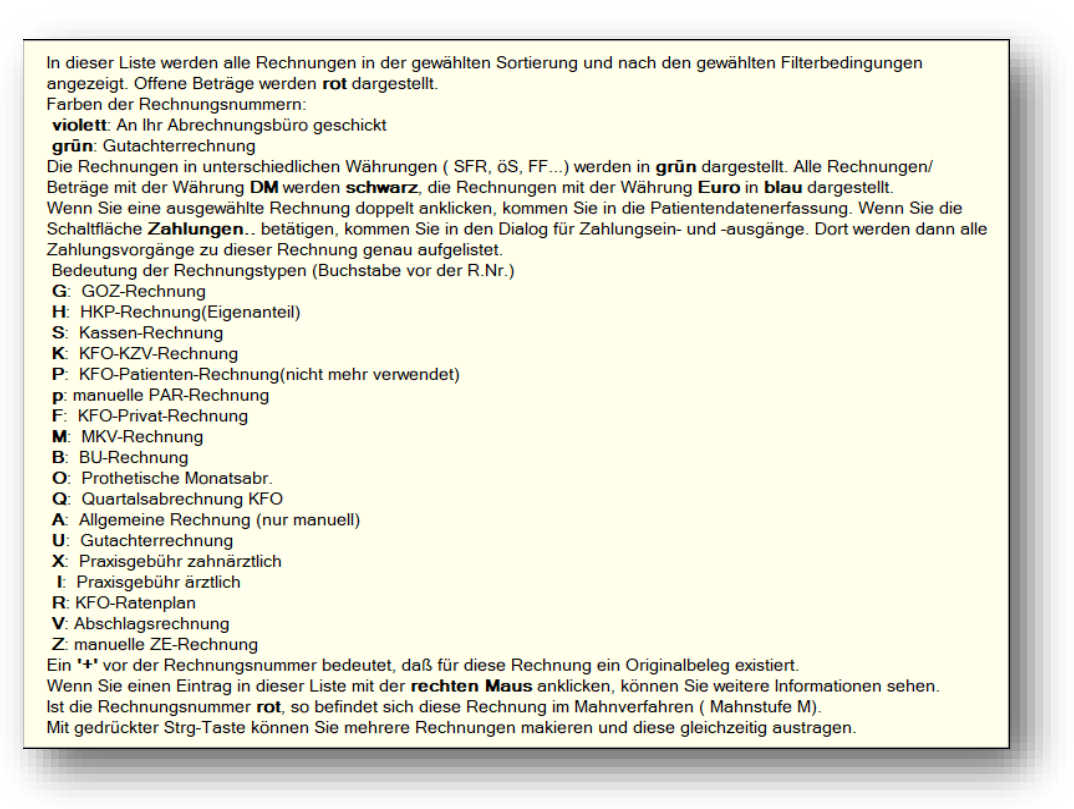

# **2. Rechnungsliste – Aufruf und Aufbau**

**DAMPSOFT [Version:](#page-0-0)** 1.5

#### <span id="page-6-0"></span>**2.2. Darstellung von zusätzlichen Informationen**

In der Rechnungsliste finden Sie zudem genauere Informationen zu der jeweils angewählten Rechnung (<mark>J</mark>).

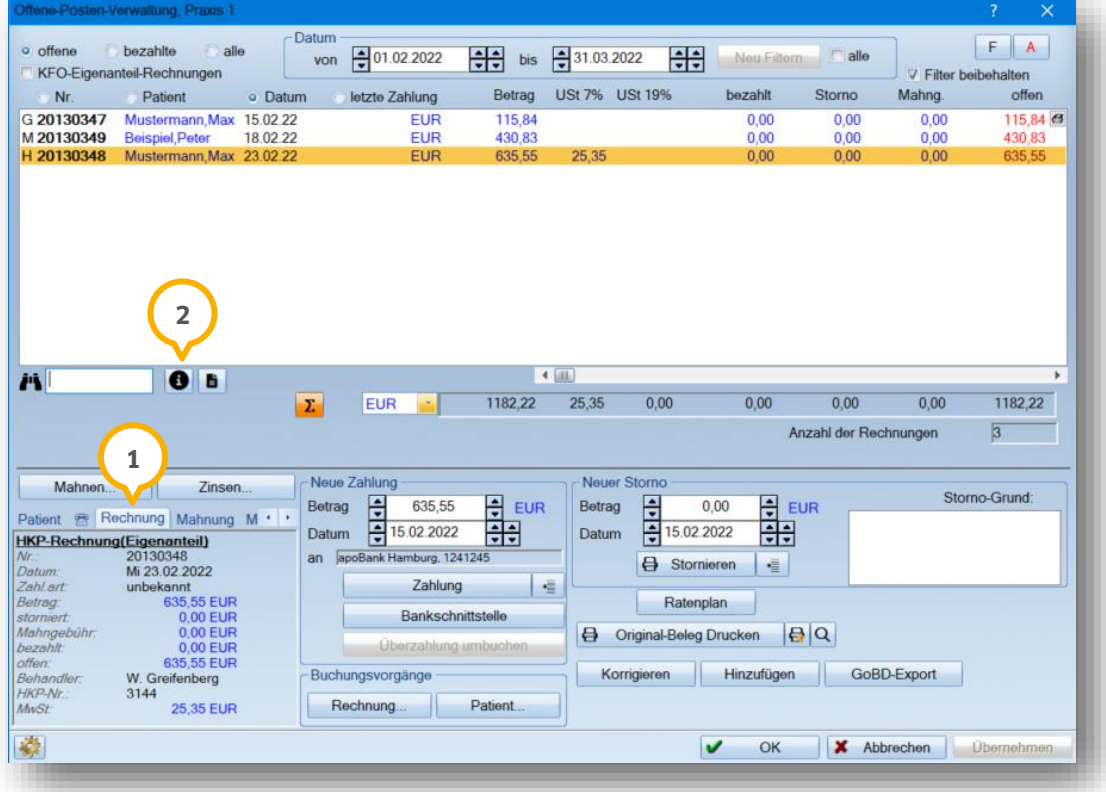

Die Reiter sind unterteilt in Patientendaten (Reiter "Patient"), Kontaktdaten (Telefon-Symbol), Rechnungsdaten (Reiter "Rechnung"), Informationen zur Mahnstufe der Rechnung (Reiter "Mahnung") und MwSt.-Daten (Reiter "MwSt.").

Im obigen Beispiel liegt der Reiter "Rechnung" im Vordergrund. Sie finden darin Informationen zu der Rechnung und den zugehörigen Buchungsvorgängen.

Bitte beachten Sie, dass die Reiter nur die Informationen anzeigen, die auch von Ihnen erfasst wurden.

Zusatzinformationen zur markierten Rechnung finden Sie über die Schaltfläche >>i<< (2).

## <span id="page-7-0"></span>**3. Filtermöglichkeiten in der Rechnungsliste 3.**

**DAMPSOFT [Version:](#page-0-0)** 1.5

**Seite 6/46**

Möchten Sie eine Auflistung Ihrer Rechnungen für einen bestimmten Zeitraum erhalten? Dann nutzen Sie die Datumseingabe (1).

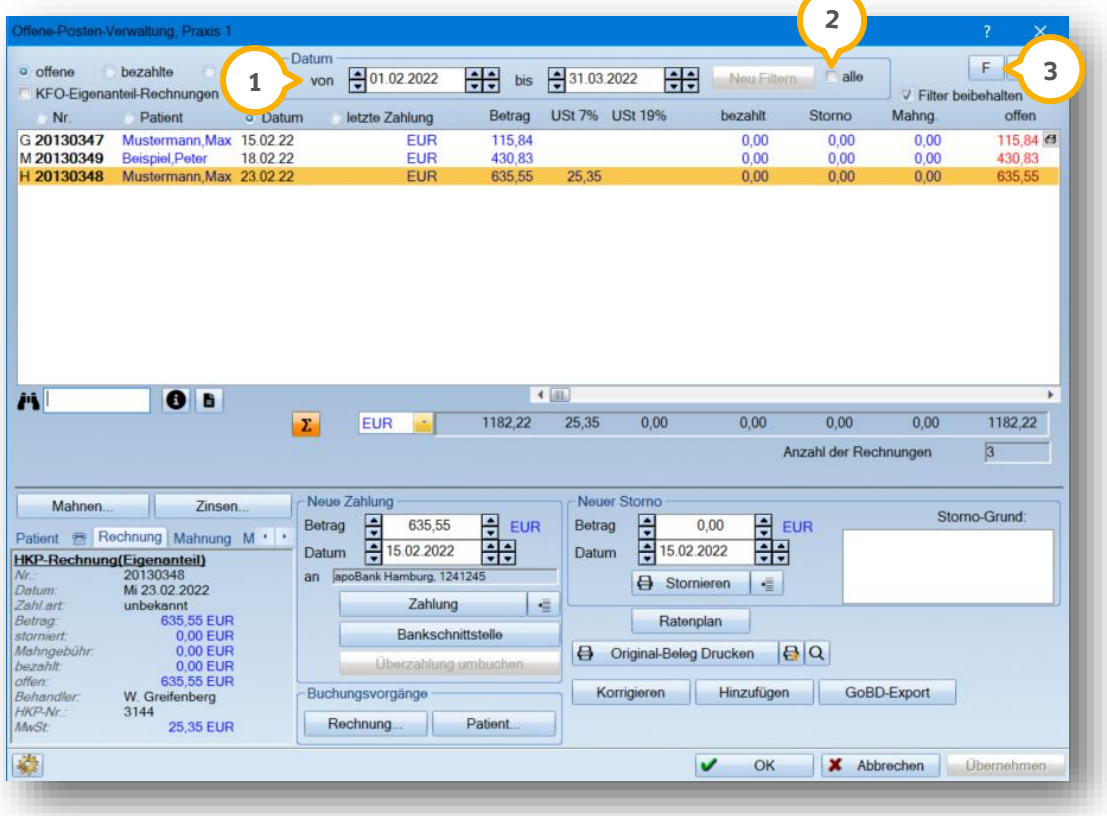

.

Entfernen Sie das Häkchen für "alle" (2), um einen individuellen Zeitraum einzutragen. Ihre Einstellung aktivieren Sie mit der Schaltfläche >>Neu Filtern<<.

Weitere Filterungsmöglichkeiten finden Sie über die Schaltfläche >>F<< (<mark>3</mark>). Die Erklärung dazu finden Sie auf der nächsten Seite

**DAMPSOFT [Version:](#page-0-0)** 1.5

**Seite 7/46**

Wenn Sie eine neue Filterung erfassen möchten, betätigen Sie vorher die Schaltfläche >>Filter aufheben<< (**1**). Alle vorherigen Filterkriterien werden nun entfernt. So stellen Sie sicher, dass kein unerwünschtes Filterkriterium aktiviert ist.

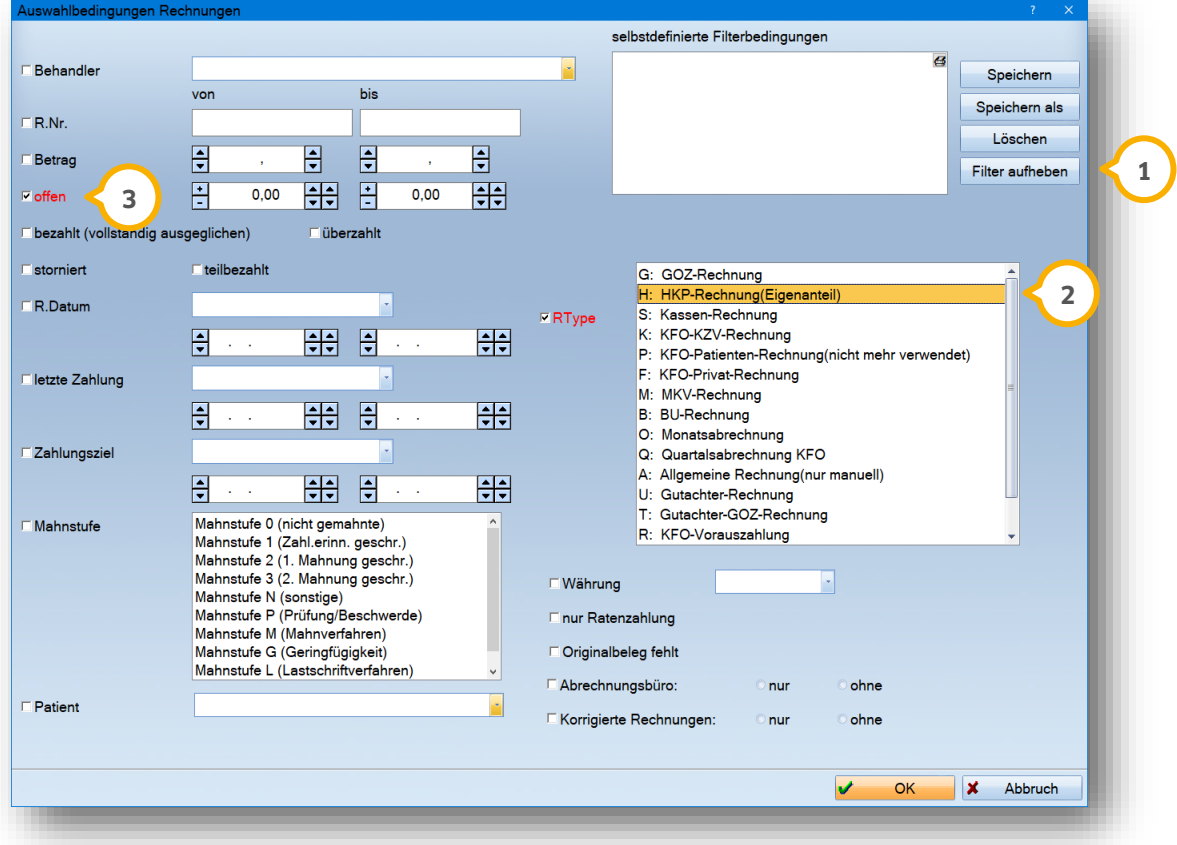

Im Folgenden liefern wir Ihnen ein Beispiel für eine Filterung:

Sie wünschen eine Rechnungsliste für alle HKP-Eigenanteilsrechnungen, die noch nicht bezahlt wurden?

Markieren Sie dazu auf der rechten Seite Ihren gewünschten Rechnungstyp, in diesem Fall "H: HKP-Rechnung(Eigenanteil)" (2). Da Sie nach allen offenen Rechnungen filtern möchten, setzen Sie zusätzlich das Häkchen bei "offen" . Abschließend bestätigen Sie Ihre Filterung mit >>OK<<. **3**

Der Dialog "Auswahlbedingungen Rechnungen" schließt sich und in Ihrer Rechnungsliste wird Ihnen nun die gefilterte Liste angezeigt.

# **3. Filtermöglichkeiten in der Rechnungsliste**

Drucken Sie Ihre gefilterte Liste über das kleine Drucker-Symbol (4).

Möchten Sie Ihre Filterung beim erneuten Aufruf der Rechnungsliste beibehalten, so setzen Sie das Häkchen für "Filter beibehalten" (5).

Um Ihre aktuelle Filterung wieder aufzuheben, klicken Sie auf die Schaltfläche >>A<< (6). Nun werden Ihnen wieder alle Rechnungen angezeigt.

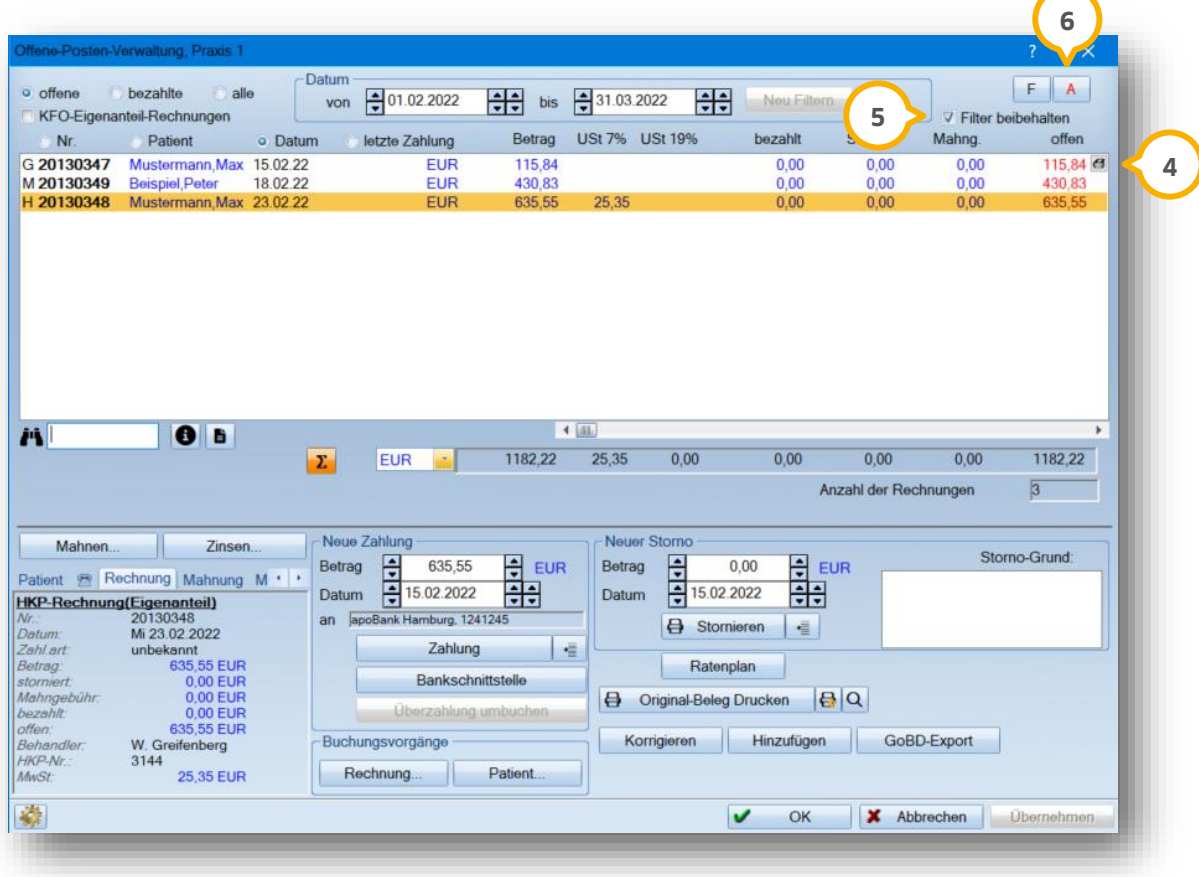

## <span id="page-10-0"></span>**4. Rechnung ausbuchen/Barzahlung 4.ausbuchen/Barzahlung**

**DAMPSOFT [Version:](#page-0-0)** 1.5

## <span id="page-10-1"></span>**4.1. Hinterlegung der Kassen bzw. Konten**

Bevor Sie Ihre Zahlungen erfassen, stellen Sie sicher, dass Ihre Konten und Kassen im System hinterlegt sind. Stellen Sie diese über das Einstellungsrädchen (1) ein.

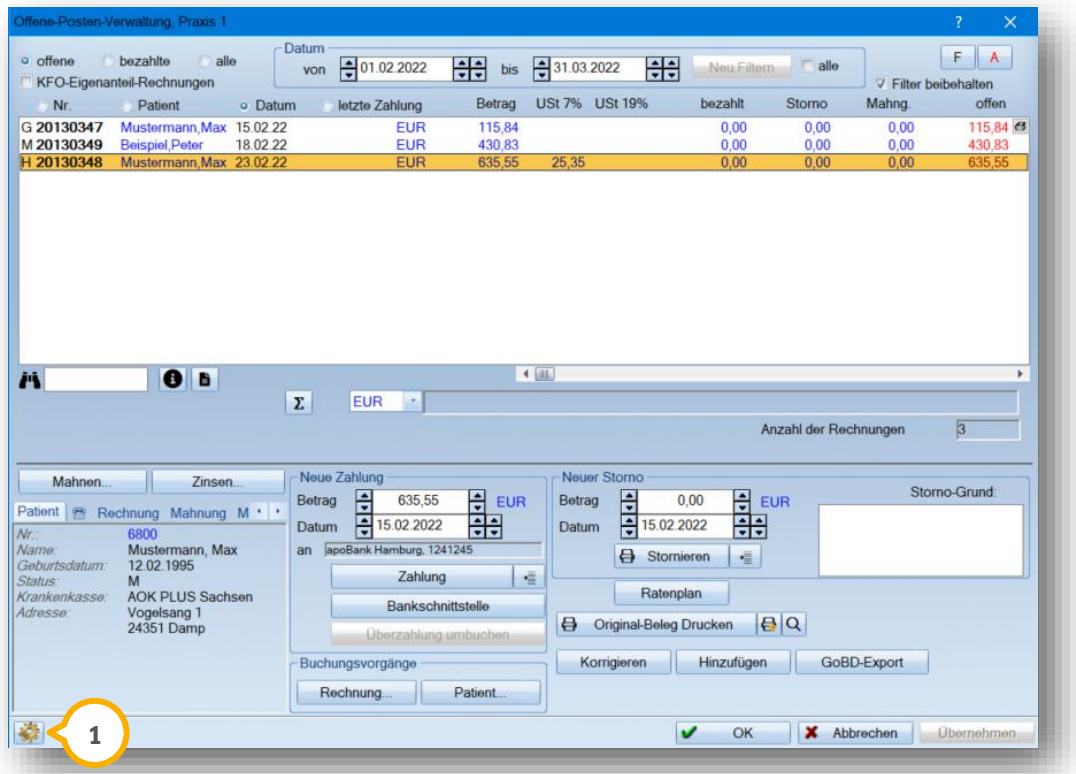

Es öffnet sich folgender Dialog:

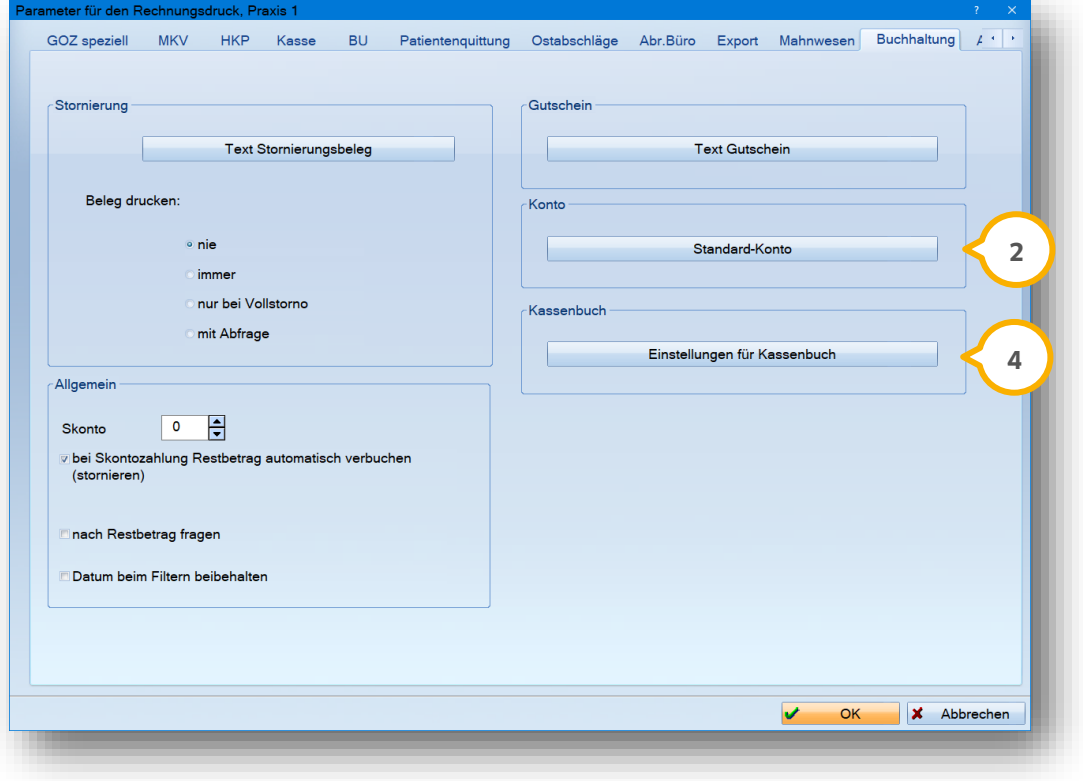

# **4. Rechnung ausbuchen/Barzahlung**

**DAMPSOFT [Version:](#page-0-0)** 1.5

Klicken Sie auf die Schaltfläche >>Standard-Konto<< (<mark>2</mark>), wenn Sie Ihr Konto bzw. weitere Konten anlegen möchten. Es öffnet sich der Dialog "Standard-Konto für Patienten-Zahlungen".

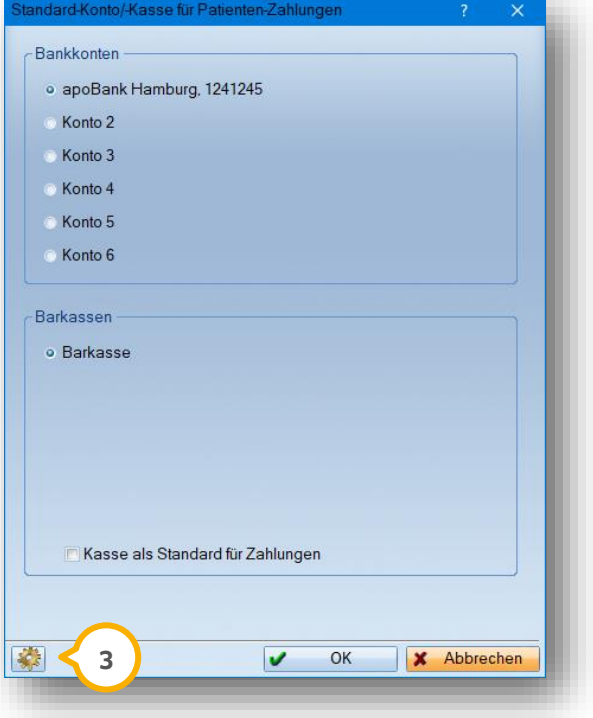

Über das Einstellungsrädchen haben Sie die Möglichkeit, Ihre Konten zu ändern bzw. neu hinzuzufügen. **3** Es stehen Ihnen bis zu sechs Konten zur Verfügung.

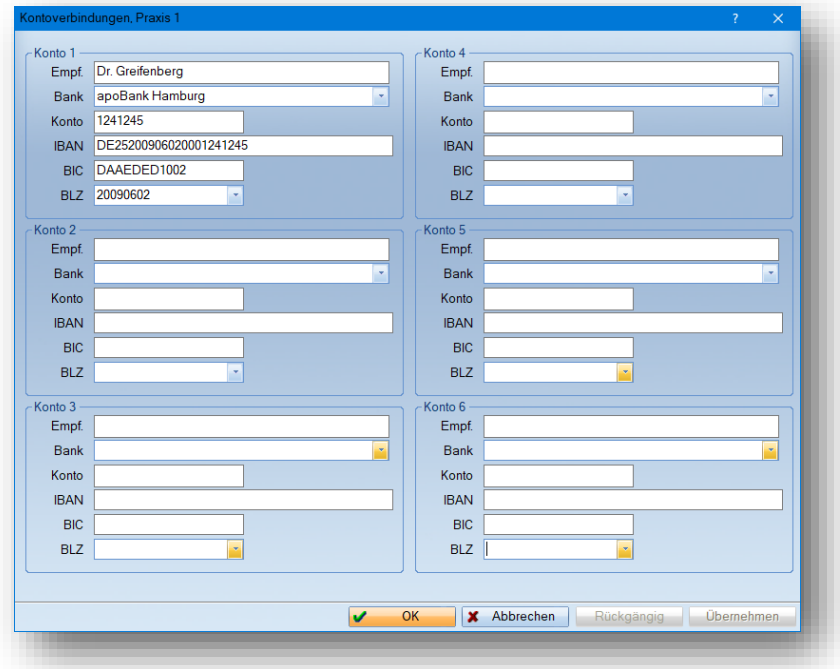

Schließen Sie das Fenster nach Ihrer Eingabe mit >>OK<<.

#### **Ein Tipp für Sie:**

Die Einstellungen für die Kontoverbindung finden Sie auch in der Multifunktionsleiste über den Pfad "Verwaltung/Praxis/Praxisdaten/Bankverbindung".

# **4. Rechnung ausbuchen/Barzahlung**

**DAMPSOFT [Version:](#page-0-0)** 1.5

**Seite 11/46**

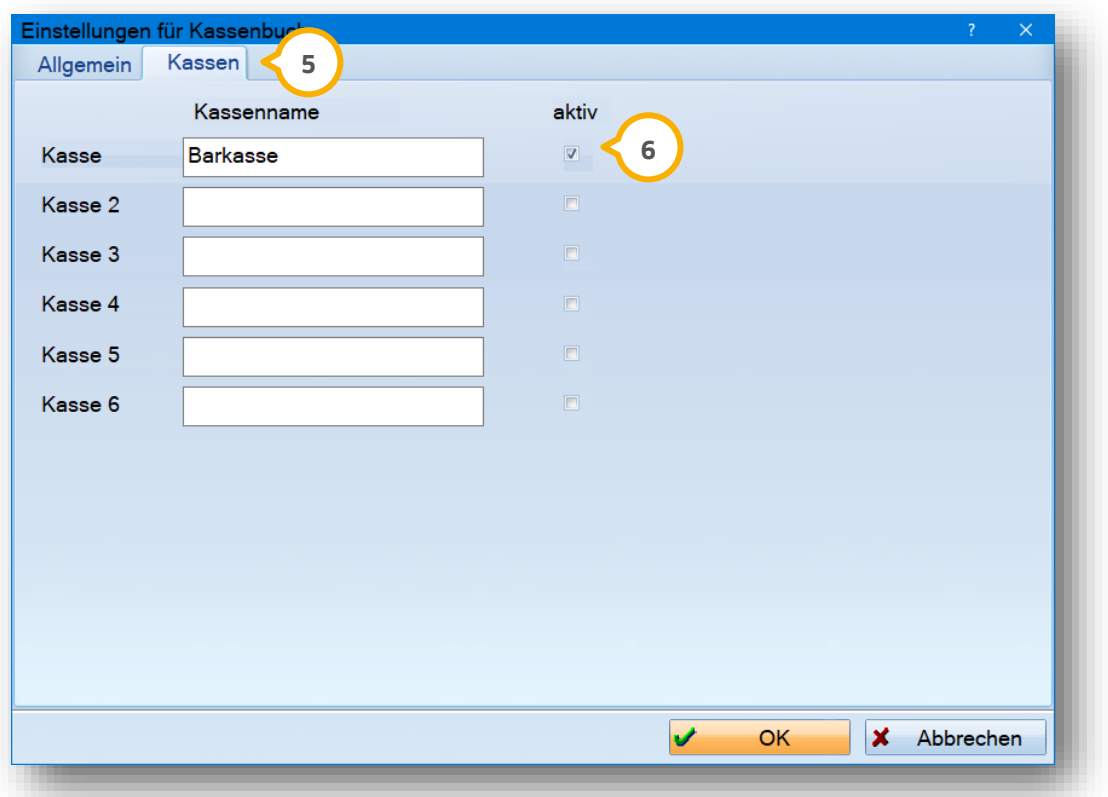

Über die Schaltfläche "Einstellungen für Kassenbuch" (4) (siehe Screenshot auf S. 10) und den Reiter "Kassen" (5 erhalten Sie eine Übersicht Ihrer Barkassen.

Auch hier haben Sie die Möglichkeit, bis zu sechs Kassen anzulegen. Verwenden Sie Ihre Kassen, indem Sie das Häkchen bei "aktiv" (6) setzen.

Alle angelegten Konten und Kassen stehen Ihnen nun bei der Zahlungseingabe zur Verfügung

.

**DAMPSOFT [Version:](#page-0-0)** 1.5

#### <span id="page-13-0"></span>**4.2. Rechnung austragen**

Wenn Sie eine Rechnung ausbuchen möchten, gehen Sie folgendermaßen vor:

Wählen Sie in der Rechnungsliste die gewünschte Rechnung an und klicken Sie auf die Schaltfläche neben >>Zah $l$ ung<< $\Omega$ .

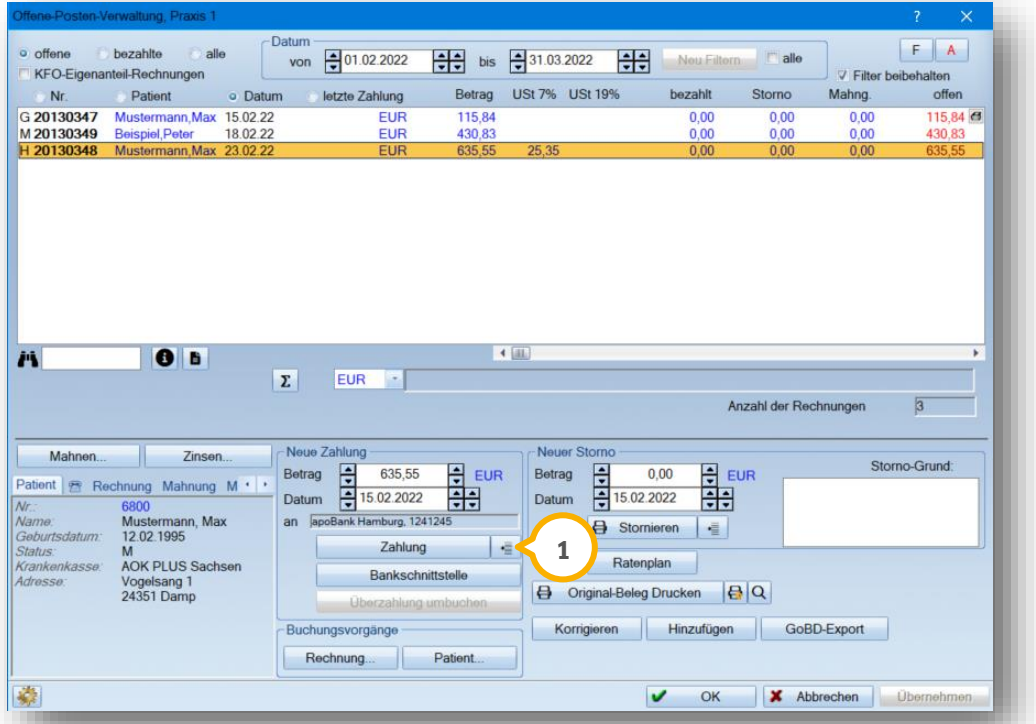

Passen Sie ggf. in dem folgendem Fenster Ihren Betrag sowie das Zahlungsdatum an  $(2)$ . Zusätzliche Informationen für Ihre Praxis tragen Sie in der Bemerkungszeile ein (3).

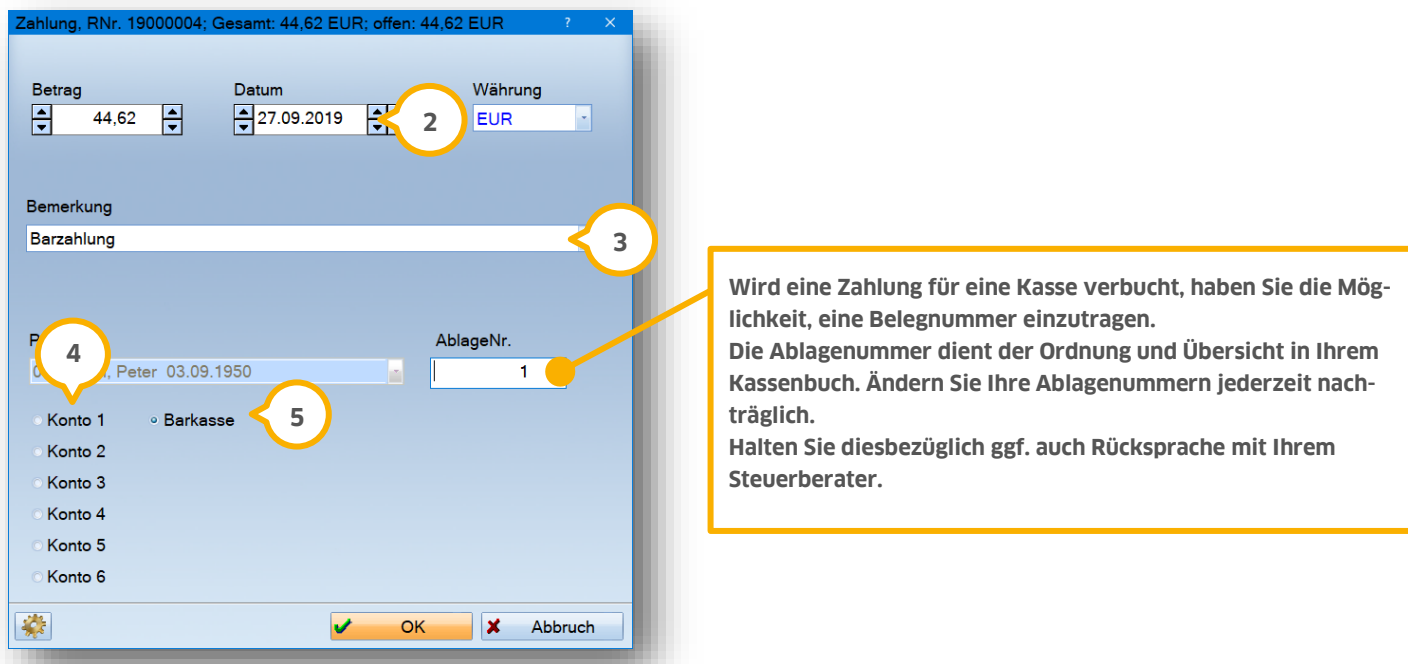

Für eine Zahlung per Überweisung wählen Sie einfach Ihr Konto (4) an. Für eine Barzahlung setzen Sie den Punkt bei der entsprechenden Kasse (5). Schließen Sie das Fenster anschließend mit >>OK<<.

#### **Ein Tipp für Sie:**

Sie haben die Möglichkeit, über die Schaltfläche >>Zahlung<< (<mark>1</mark>) Ihr gewünschtes Standardkonto zu hinterlegen. Durch diese Einstellung erfassen Sie eine Zahlung mit nur einem Klick.

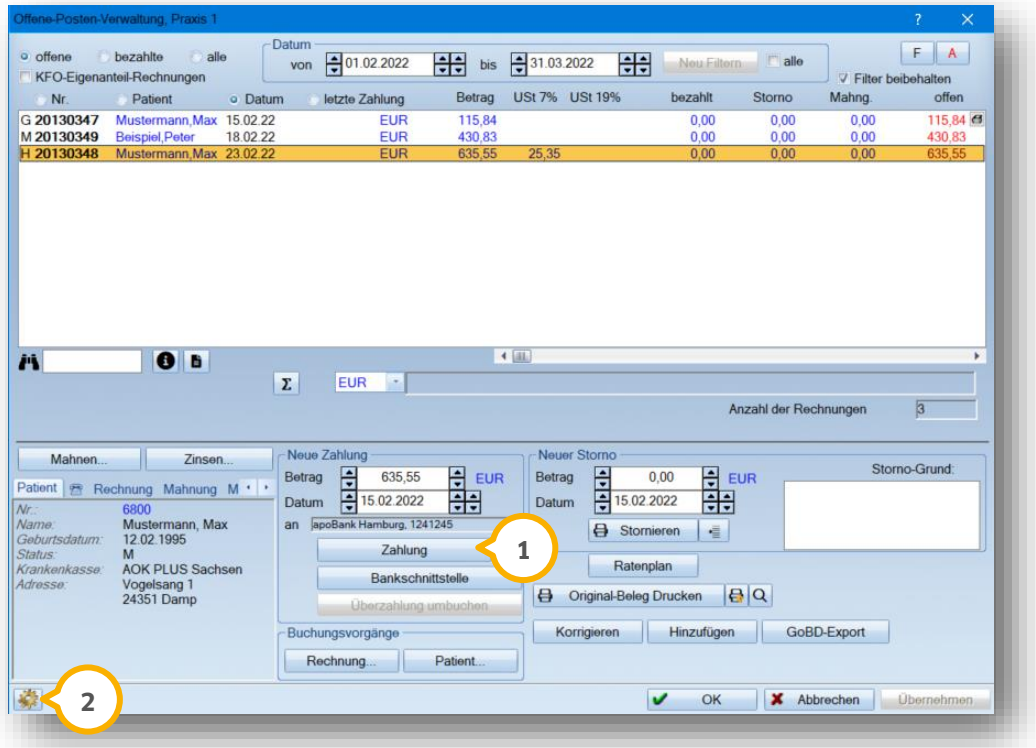

Stellen Sie das gewünschte Konto über das Einstellungsrädchen (2) und über die Schaltfläche >>Standard-Konto<< ein. **3**

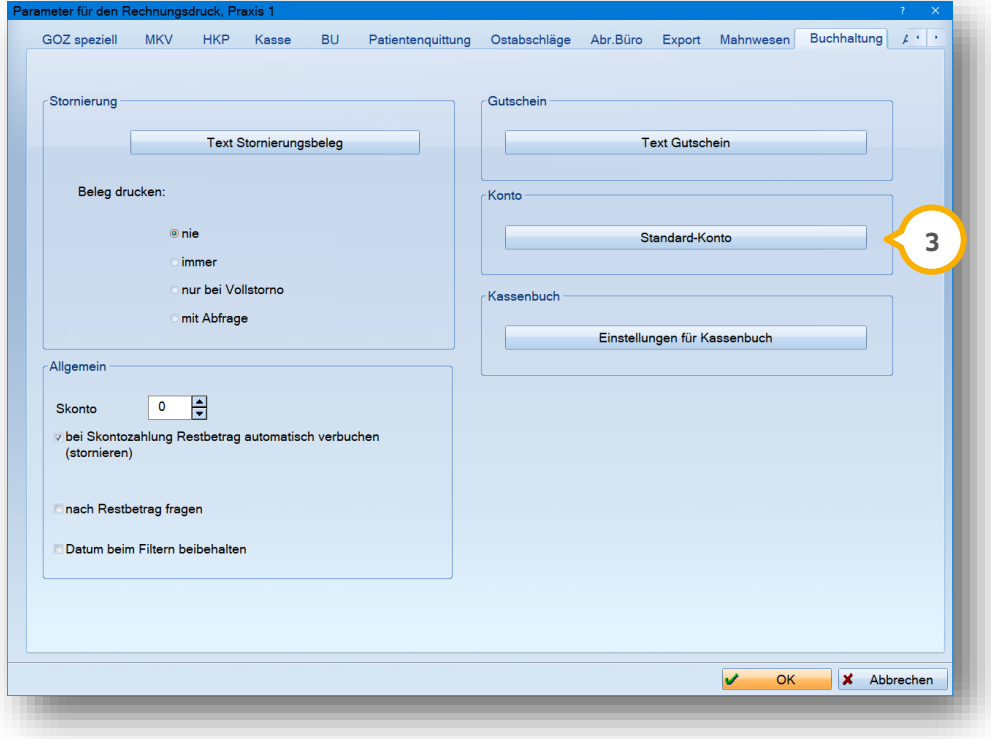

# **4. Rechnung ausbuchen/Barzahlung**

**DAMPSOFT [Version:](#page-0-0)** 1.5

Setzen Sie in dem folgenden Fenster die Auswahl auf Ihr gewünschtes Standardkonto. Sie können außerdem das Häkchen bei "Kasse als Standard für Zahlungen" (4) setzen, um die Zahlungen standardmäßig in die Kasse zu bu-

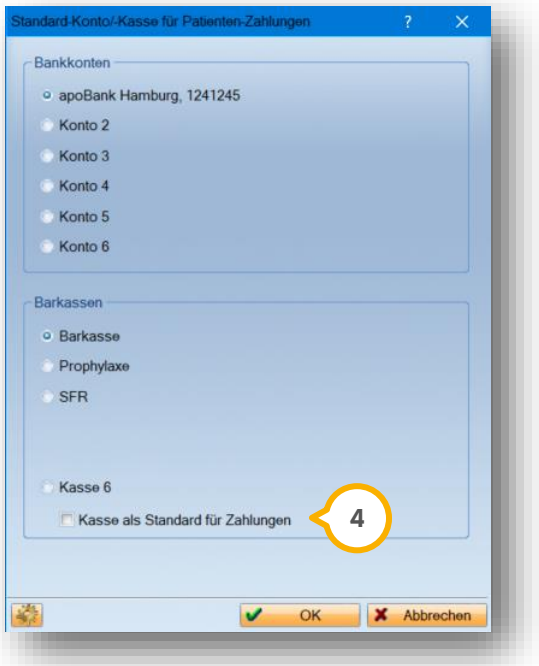

chen.

In der Rechnungsliste wird über der Schaltfläche >>Zahlung<< Ihr Standardkonto bzw. Ihre Standardkasse angezeigt (5).

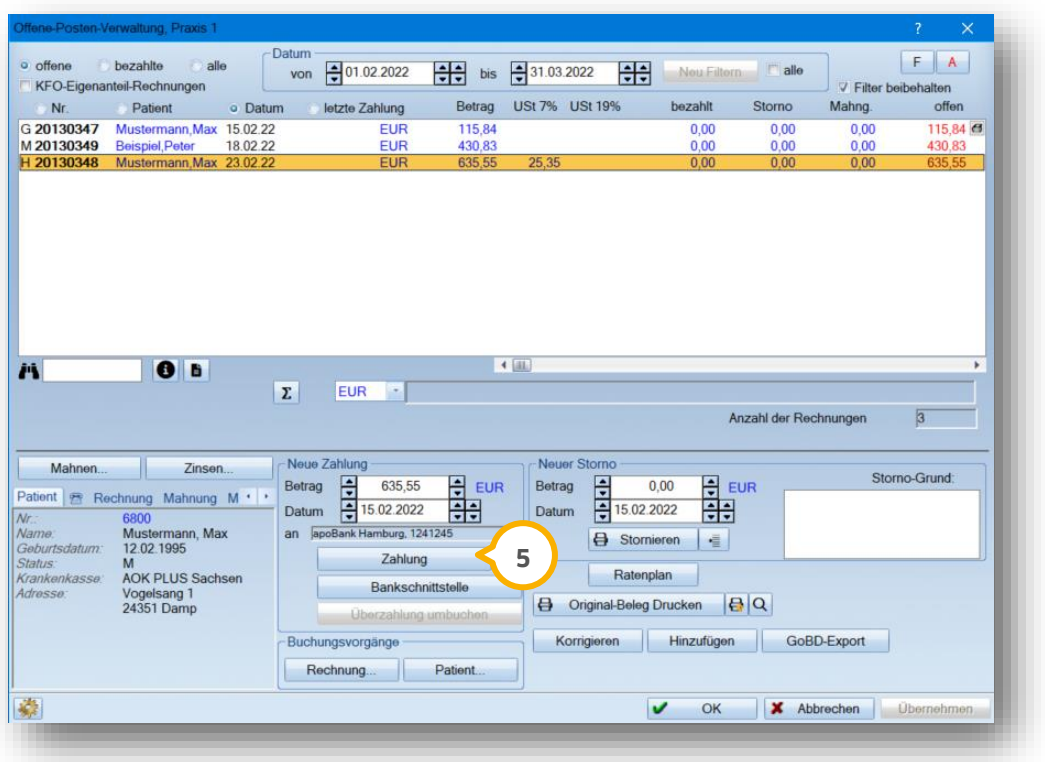

Passen Sie Ihren Betrag und das Zahlungsdatum an und betätigen Sie die Schaltfläche >>Zahlung<<, um die Zahlung für die markierte Rechnung einzutragen.

Sie erhalten sofort diese Abfrage:

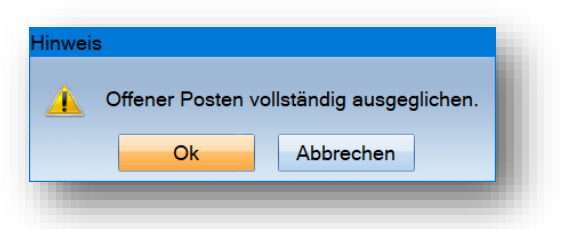

Mit >>Ok<< bestätigen Sie Ihre Eingaben. Mit >>Abbrechen<< wird Ihre Zahlung nicht verbucht.

Nachdem Sie eine Rechnung vollständig ausgeglichen haben, verschwindet diese aus der "Offene-Posten-Verwaltung".

Ihre Rechnung ist nun unter den bezahlten Rechnungen zu finden. Setzen Sie einfach die Auswahl auf "bezahlte" (1) und Sie erhalten eine Auflistung Ihrer bezahlten Rechnungen.

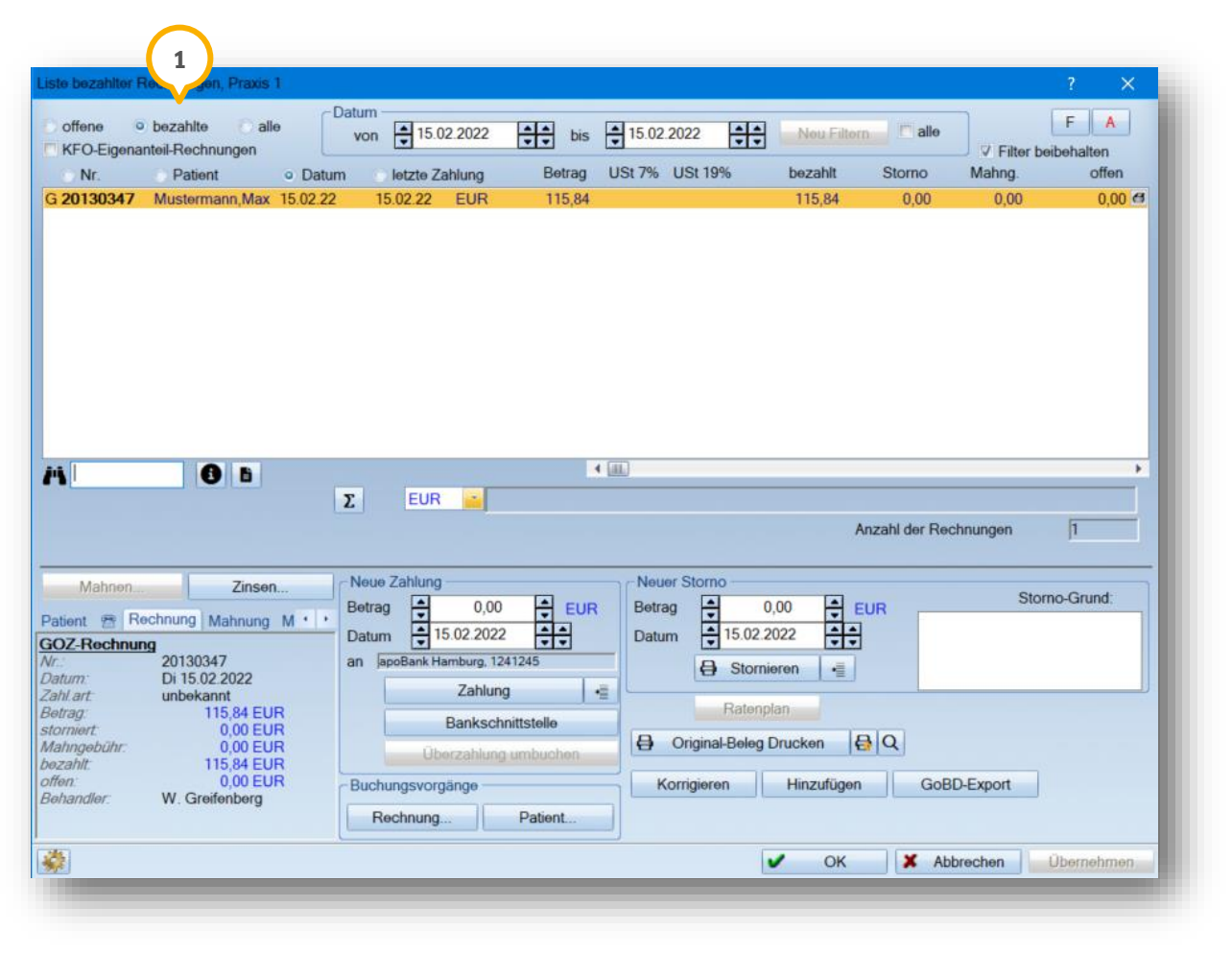

#### <span id="page-17-0"></span>**4.3. Mehrere Rechnungen ausbuchen**

Sie haben die Möglichkeit, auch mehrere Rechnungen gleichzeitig als bezahlt zu markieren. Stehen Ihre gewünschten Rechnungen untereinander, markieren Sie diese mit der gedrückten linken Maustaste.

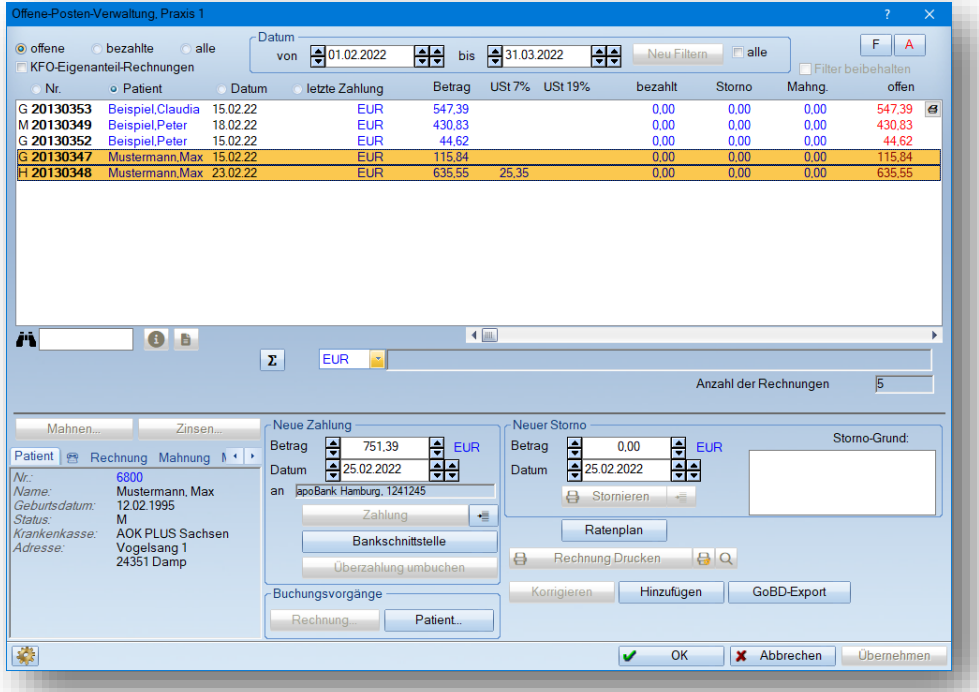

Stehen Ihre Rechnungen an unterschiedlichen Positionen in der Liste, drücken Sie die Strg-Taste und markieren Sie mit der linken Maustaste die gewünschten Rechnungen.

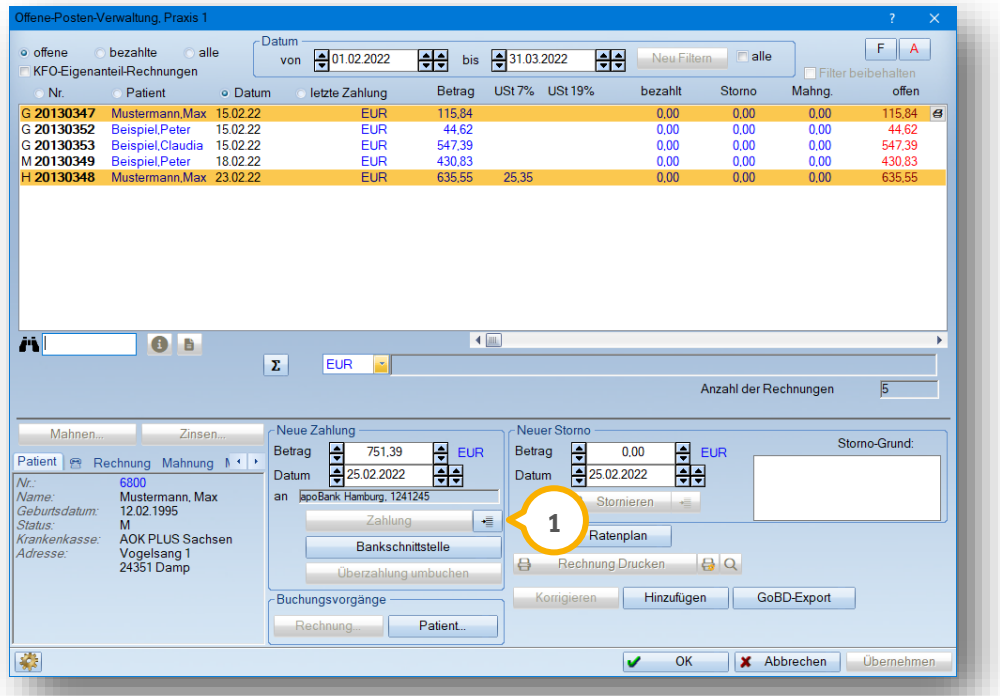

Sind Ihre Rechnungen markiert, wird Ihre Zahlungsschaltfläche ausgegraut dargestellt. Ihre Zahlung tragen Sie stattdessen über die danebenstehende Schaltfläche (1) ein.

**DAMPSOFT [Version:](#page-0-0)** 1.5

**Seite 17/46**

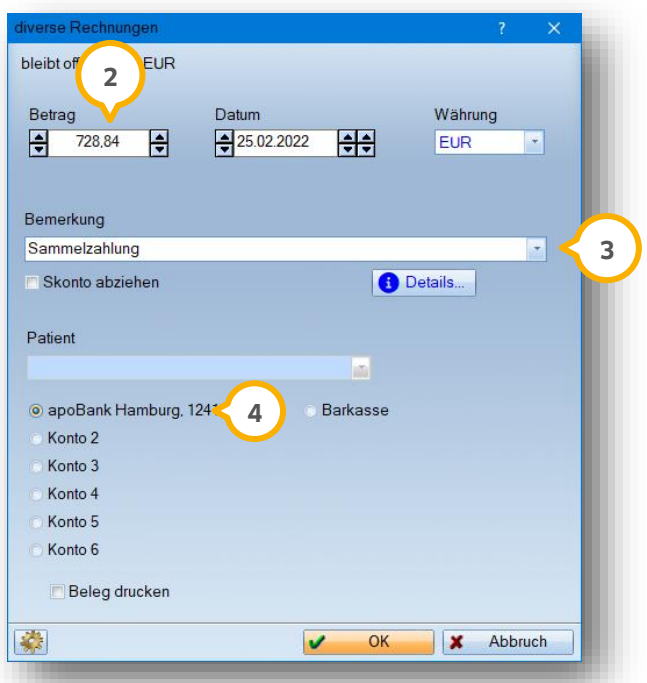

Es öffnet sich der Dialog "diverse Rechnungen":

Die offenen Rechnungsbeträge aller Rechnungen werden addiert und stehen Ihnen zur Änderung im Feld "Betrag" zur Verfügung. **2**

Die Bemerkungszeile (3) wird automatisch mit dem Wort "Sammelzahlung" befüllt. Sie haben die Möglichkeit, diese anzupassen.

Über die die Schaltfläche >>Details…<< erhalten Sie einen detaillierten Einblick aller zusammengefassten Rechnungen.

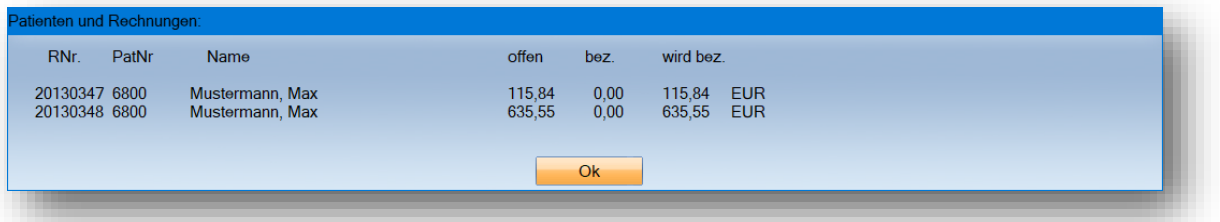

Wählen Sie hier ihr gewünschtes Konto (4) bzw. die gewünschte Kasse aus und bestätigen Sie Ihre Eingaben mit  $>>OK<<$ .

Sie erhalten eine entsprechende Hinweismeldung:

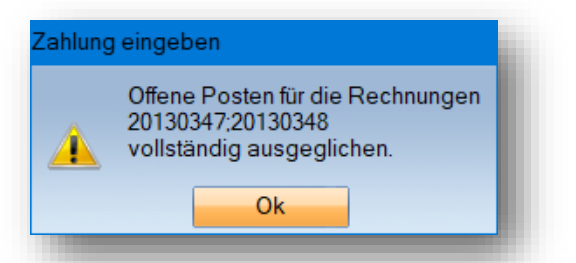

Ihre Rechnungen werden unter der Liste bezahlter Rechnungen angezeigt.

#### <span id="page-19-0"></span>**4.4. Teilzahlung**

Zahlt der Patient nur einen Teil einer Rechnung, tragen Sie diesen Betrag einfach über die zuvor genannten Möglichkeiten ein.

Hier ein Beispiel für Sie:

Der Patient hat einen offenen Rechnungsbetrag von 547,39  $\in$   $(1)$ .

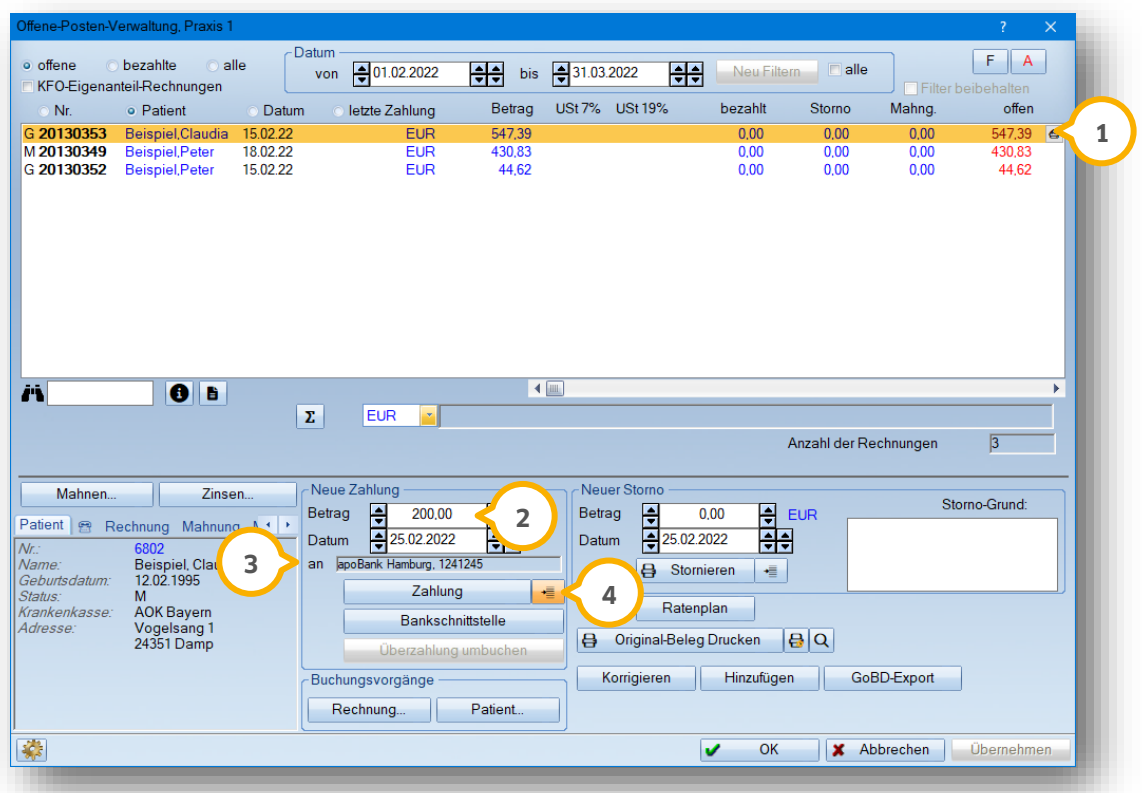

Dieser Patient möchte einen Teilbetrag von 200,00 € bezahlen. Tragen Sie den Teilbetrag einfach in dem Bereich "Neue Zahlung" (2) ein und verbuchen Sie Ihre Zahlung der Schaltfläche >>Zahlung<< auf Ihr hinterlegte Standardkonto 3.

Sie können alternativ auch die kleine Zahlungs-Schaltfläche (4) nutzen.

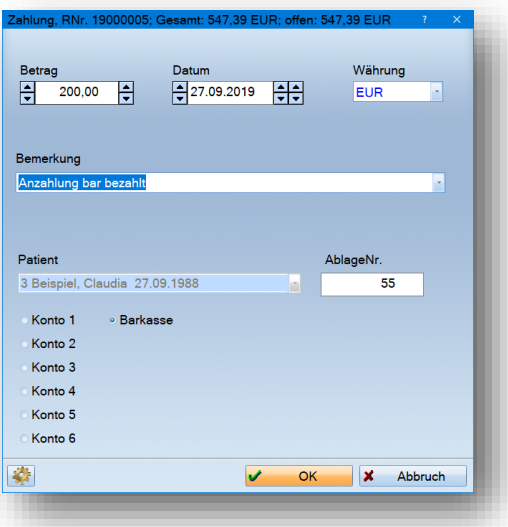

#### <span id="page-20-0"></span>**4.5. Eine Rechnung wurde überzahlt**

Hat Ihr Patient mehr als den offenen Rechnungsbetrag bezahlt, tragen Sie den gesamten bezahlten Betrag als Zahlung zu der Rechnung ein  $\omega$ .

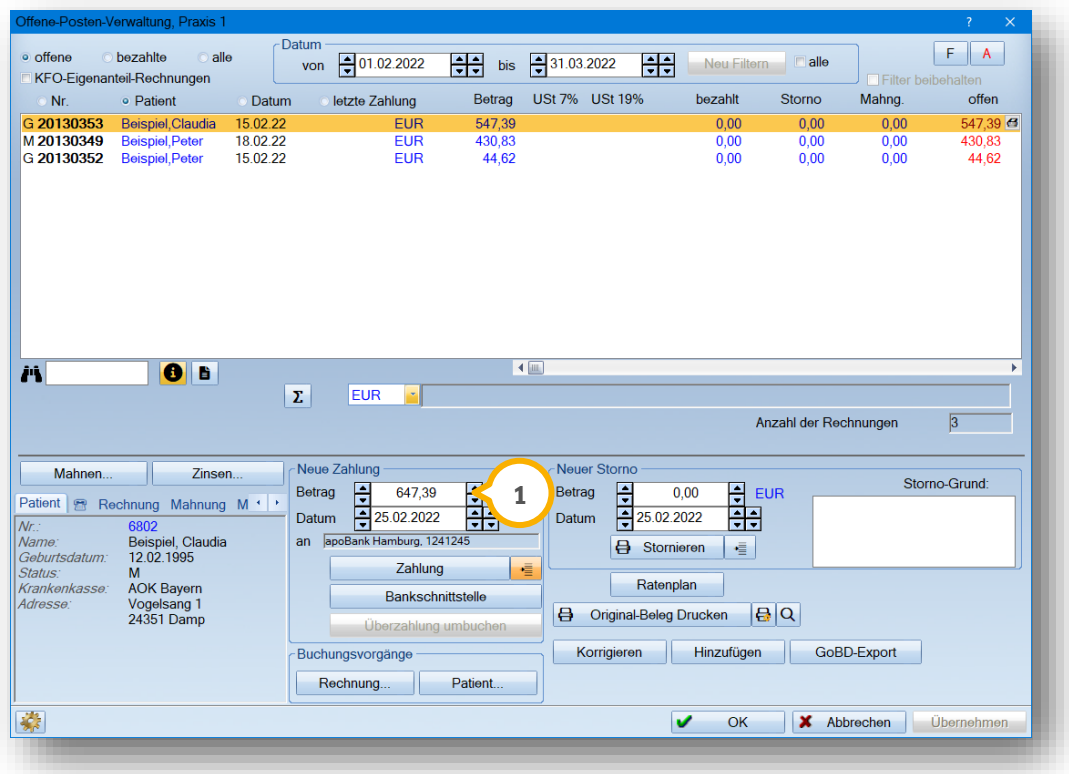

Sobald eine Zahlung erfasst wird, die höher als der offene Rechnungsbetrag ist, erhalten Sie beim Verbuchen eine entsprechende Hinweismeldung:

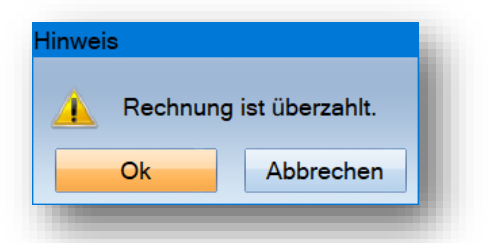

Mit >>Ok<< wird die Zahlung verbucht.

**DAMPSOFT [Version:](#page-0-0)** 1.5

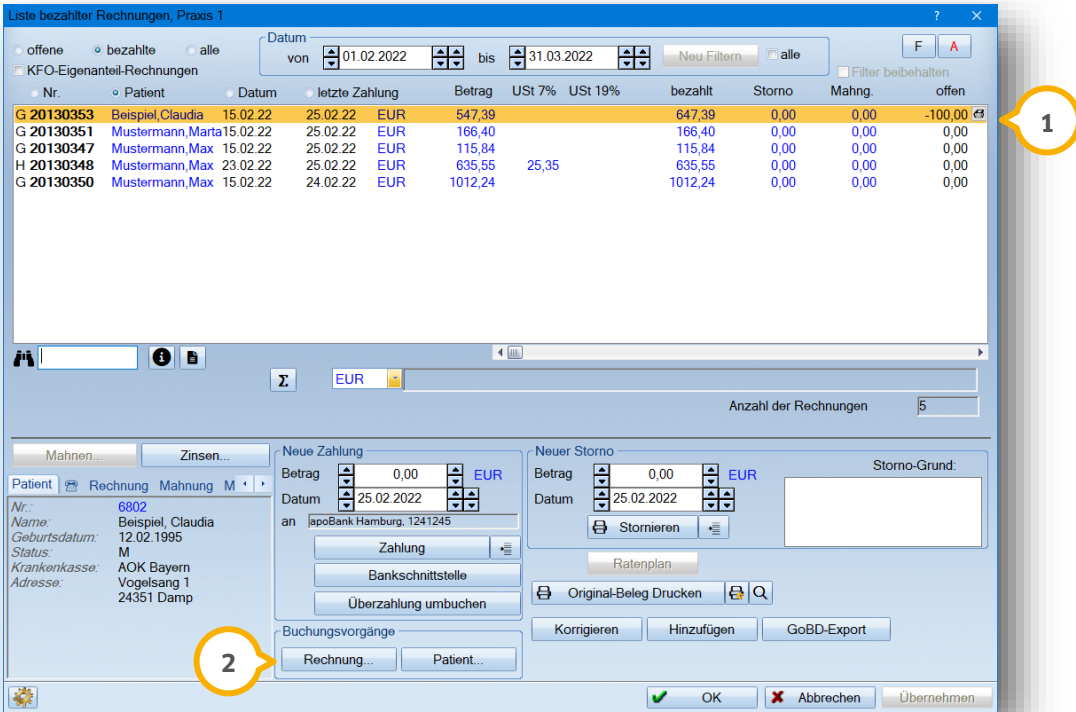

Die Rechnung erscheint in der "Liste bezahlter Rechnungen" mit einem Minusbetrag in der Spalte "offen"  $\bf 0$ .

<span id="page-21-0"></span>Sie haben drei Möglichkeiten, die Überzahlung zu verbuchen, die wir nachfolgend näher erläutern.

## 4.5.1. Überzahlten Betrag dem Patienten zurückzahlen

Klicken Sie im Bereich "Buchungsvorgänge" auf die Schaltfläche >>Rechnung…<< (2). Es öffnet sich folgender Dialog. Wählen Sie hier im Bereich "Rechnung" die Schaltfläche >>Gutschrift<< (<mark>3</mark>) an.

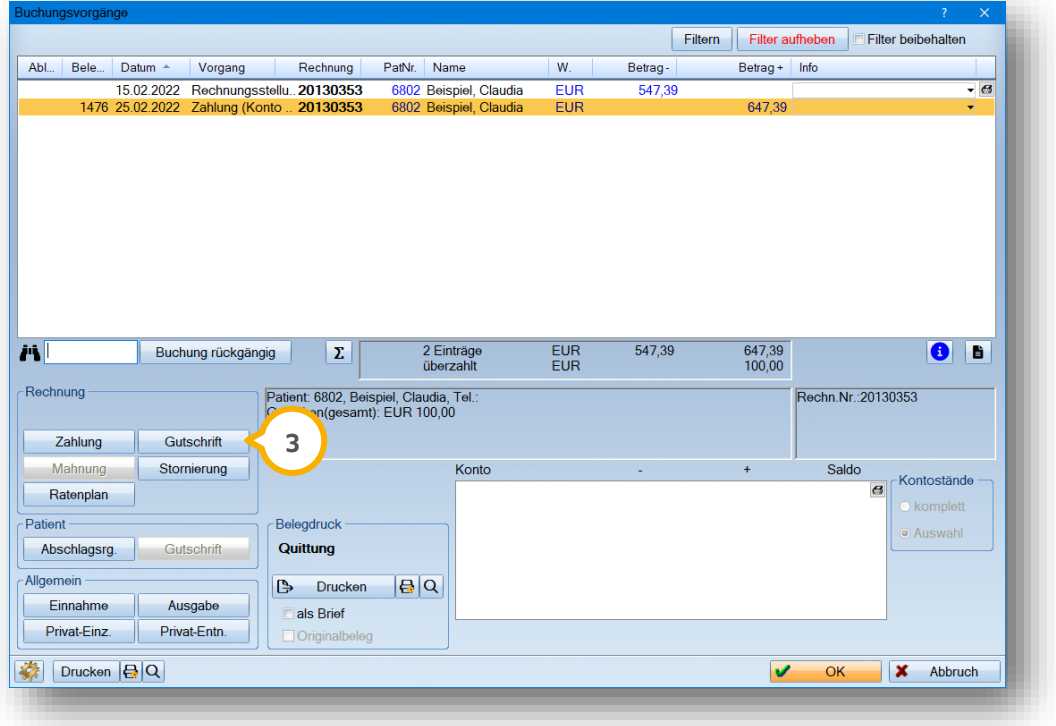

**DAMPSOFT [Version:](#page-0-0)** 1.5

Im Dialog "Gutschrift"" wird automatisch der überzahlte Betrag (1) übernommen. Passen Sie bei Bedarf das Datum  $\overline{2}$  an, geben eine Bemerkung  $\overline{3}$  ein und setzen die Auswahl auf das entsprechende Konto oder die Kasse $\overline{4}$ , von der Sie dem Patienten das Geld zurückzahlen.

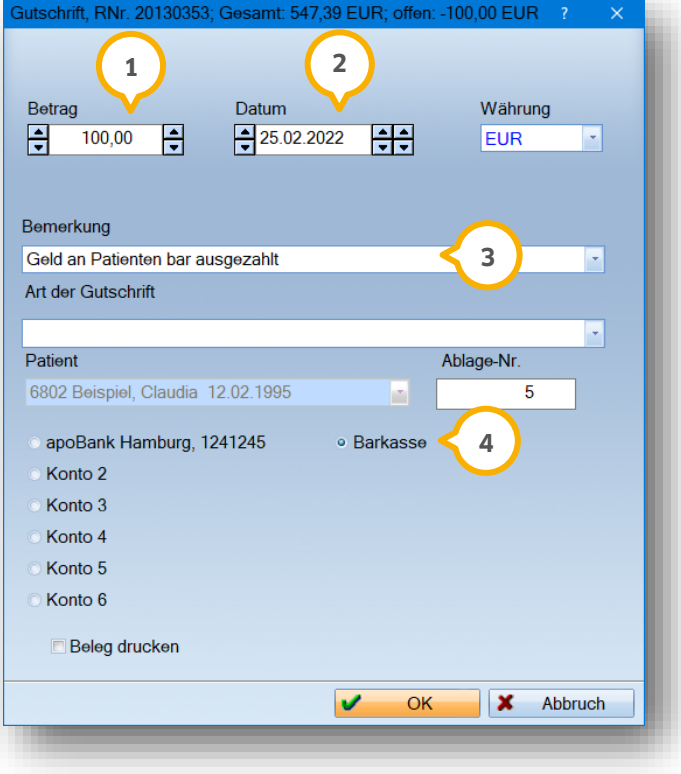

Bestätigen Sie Ihre Eingaben mit >>OK<< und Ihre Buchung wird vorgenommen.

## **4. Rechnung ausbuchen/Barzahlung**

#### <span id="page-23-0"></span>4.5.2. Überzahlten Betrag auf eine andere noch offene Rechnung des Patienten umbuchen

Gibt es noch weitere offene Rechnungen Ihres Patienten, ist ein Umbuchen des überzahlten Betrages auf eine offene Rechnung möglich.

Klicken Sie hierzu auf die Schaltfläche >>Überzahlung umbuchen<< (siehe Screenshot in Abschnitt 4.5).

Es öffnet sich der Dialog "Überzahlte Rechnung umbuchen". In dem oberen Bereich finden Sie die offenen Rechnungen des Patienten. Wählen Sie Ihre gewünschte Rechnung an, um den zu viel bezahlten Betrag als Zahlung zu verbuchen (1).

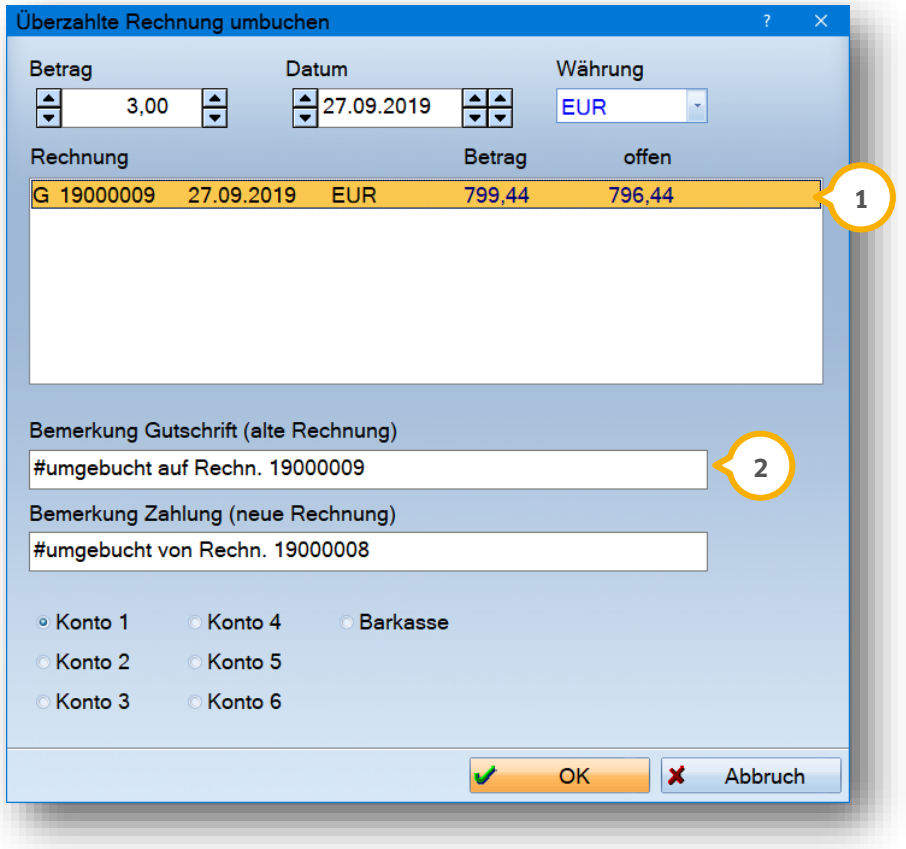

Die Bemerkungszeile (2) wird automatisch mit dem Vermerk "umgebucht" und den jeweiligen Rechnungsnummern befüllt. Mit >>OK<< bestätigen Sie Ihre Umbuchung.

## <span id="page-24-0"></span>4.5.3. Überzahlten Betrag bei der nächsten Rechnung berücksichtigen

Wird der Betrag nicht an den Patienten zurückgezahlt oder auf eine offene Rechnung des Patienten umgebucht, wird der zu viel bezahlte Betrag automatisch bei der nächsten Rechnungsstellung in dem Feld "Vorauszahlung" vorgeschlagen (1).

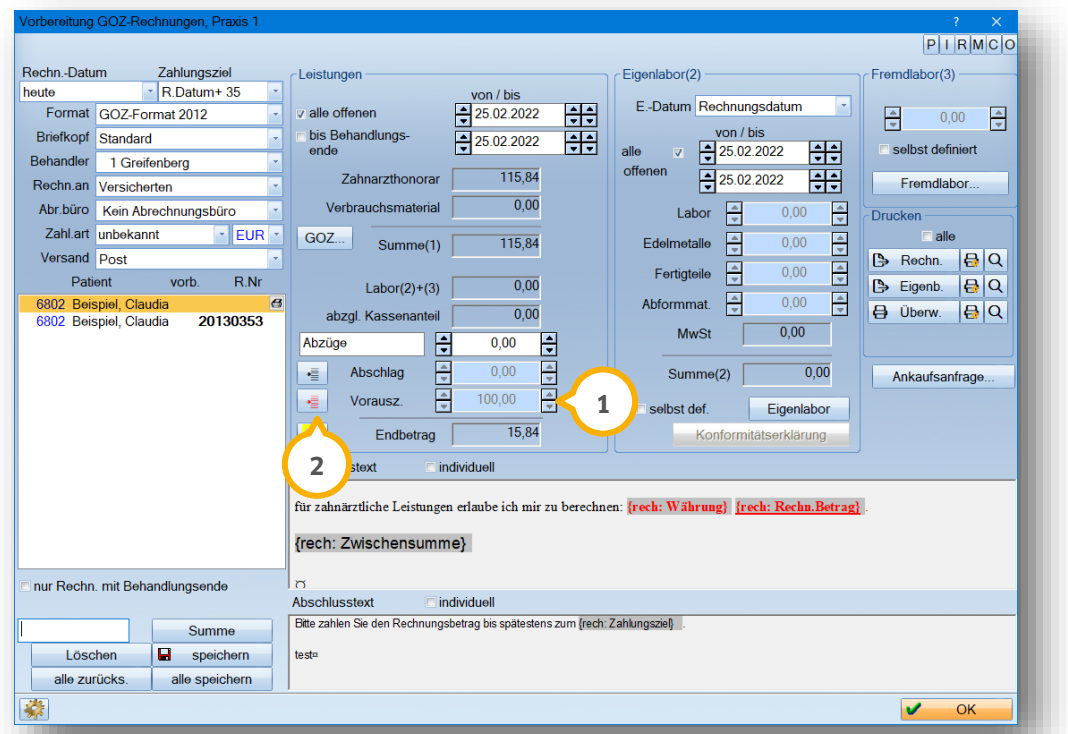

Sobald Sie die Rechnung ausdrucken, wird die Vorauszahlung als Anzahlung auf der neuen Rechnung verbucht.

Ein Tipp für Sie:

Durch Anwählen der roten Schaltfläche (2) öffnen Sie den Dialog "Vorauszahlungen und Abschläge" und können bestimmen, ob die Vorauszahlung für die Rechnung verwendet werden (3) oder der Endbetrag der Rechnung auf 0,00 € begrenzt werden soll  $\overline{4}$ .

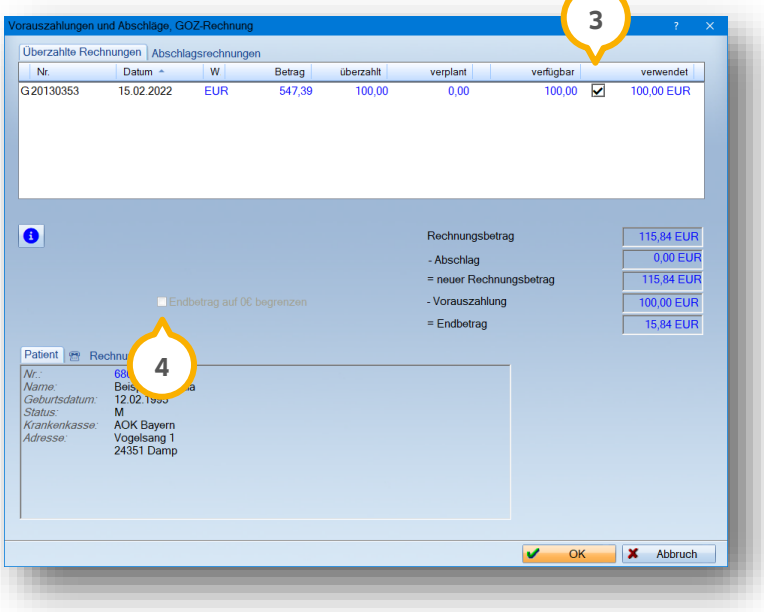

<span id="page-25-0"></span>In der Rechnungsliste haben Sie außerdem die Möglichkeit, eine Rechnung vollständig oder nur zum Teil zu stornieren. Nutzen Sie dazu in der Rechnungsliste den Bereich "Neuer Storno" (1).

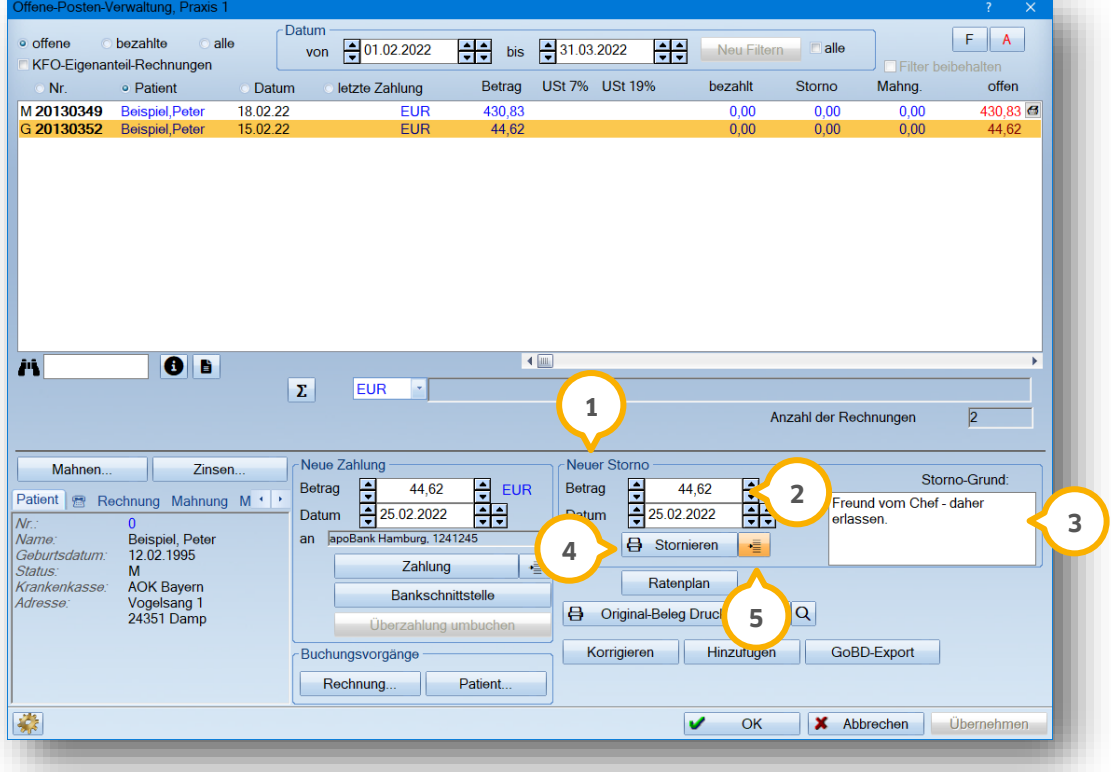

Erfassen Sie Ihren Betrag in dem Feld "Betrag" (2).

Nutzen Sie das Feld "Storno-Grund" (<mark>3</mark>), um einen praxisinternen Kommentar für diese Stornierung zu hinterlegen.

Ihre Eingaben bestätigen Sie mit der Schaltfläche >>Stornieren<< (4).

Nehmen Sie alternativ Ihre Stornierung über die kleine Schaltfläche (5) vor.

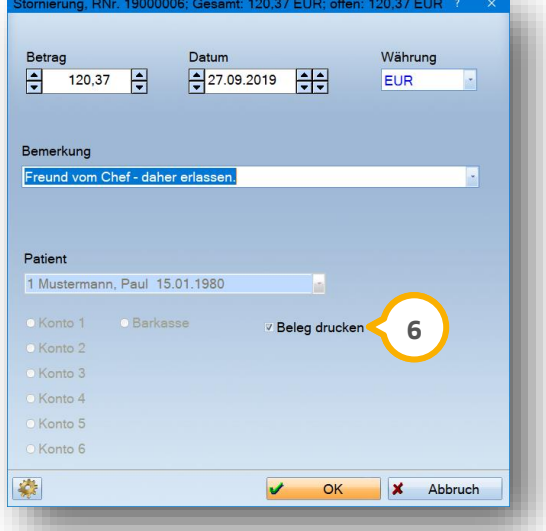

Setzen Sie das Häkchen "Beleg drucken" **(6)**, um für diese Buchung einen Stornierungsbeleg auszudrucken.

Den Text Ihres Stornierungsbelegs ändern Sie in den Voreinstellungen. Diese können Sie direkt in der Rechnungsliste über das Einstellungsrädchen (7) aufrufen.

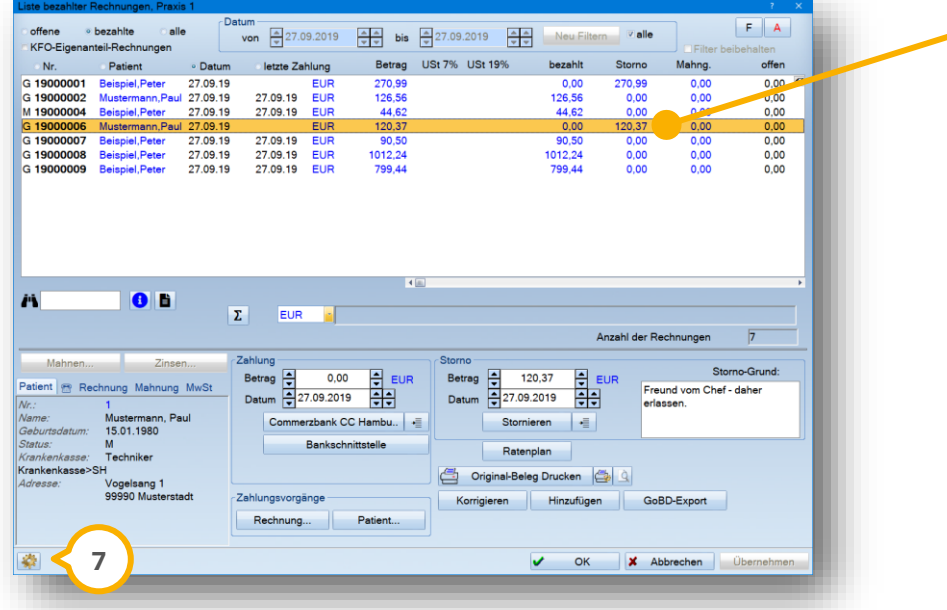

**Den stornierten Betrag finden Sie nun in der Spalte "Storno". Vollständig stornierte Rechnungen stehen in der Liste der bezahlten Rechnungen.** 

Es öffnet sich der Dialog "Parameter für den Rechnungsdruck":

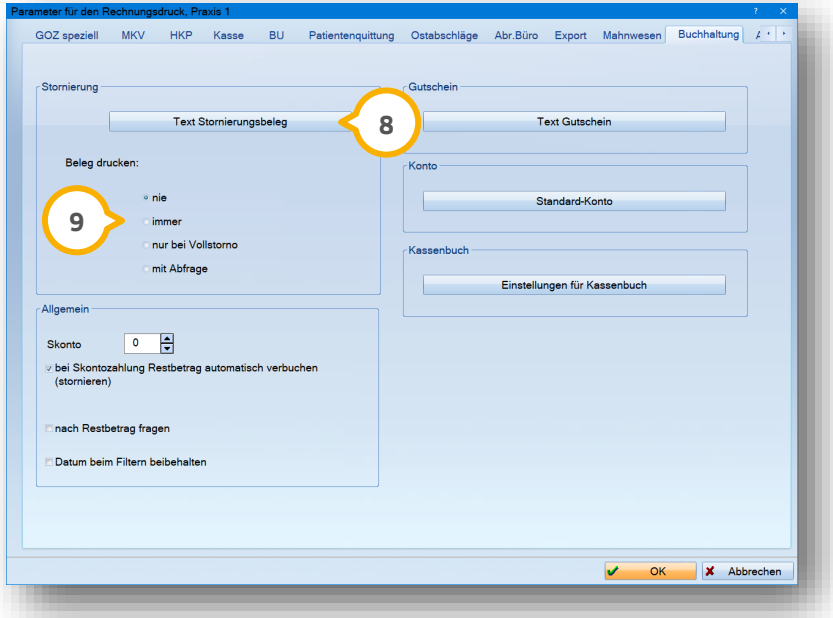

Möchten Sie Ihren Text für den Stornierungsbeleg ändern, klicken Sie auf die Schaltfläche >>Text Stornierungsbeleg<< (<mark>8</mark>). Stellen Sie zusätzlich ein, ob Ihr Beleg nie, immer, nur bei einer vollständigen Stornierung oder mit Abfrage gedruckt werden soll (9).

#### **Hinweis!**

**Nutzen Sie die Stornierung ausschließlich, um eine Rechnung oder einen Teil einer Rechnung zu erlassen.**

**Bei einer Stornierung ist keine Änderung der Rechnung möglich. Nutzen Sie dazu die Schaltfläche >>Korrigieren<<. Die Erklärung dieser Schaltfläche finden Sie in Abschnitt [7.](#page-29-0)**

<span id="page-27-0"></span>Es kann vorkommen, dass eine falsche Rechnung ausgebucht oder das falsche Konto bzw. die falsche Kasse angewählt wurde. In diesem Fall machen Sie Ihre Buchung einfach rückgängig.

Suchen Sie zunächst Ihre Rechnung in der Liste bezahlter Rechnungen heraus  $\bm{\mathsf{U}}$ . Klicken Sie anschließend auf die Schaltfläche >>Rechnung...<< (2).

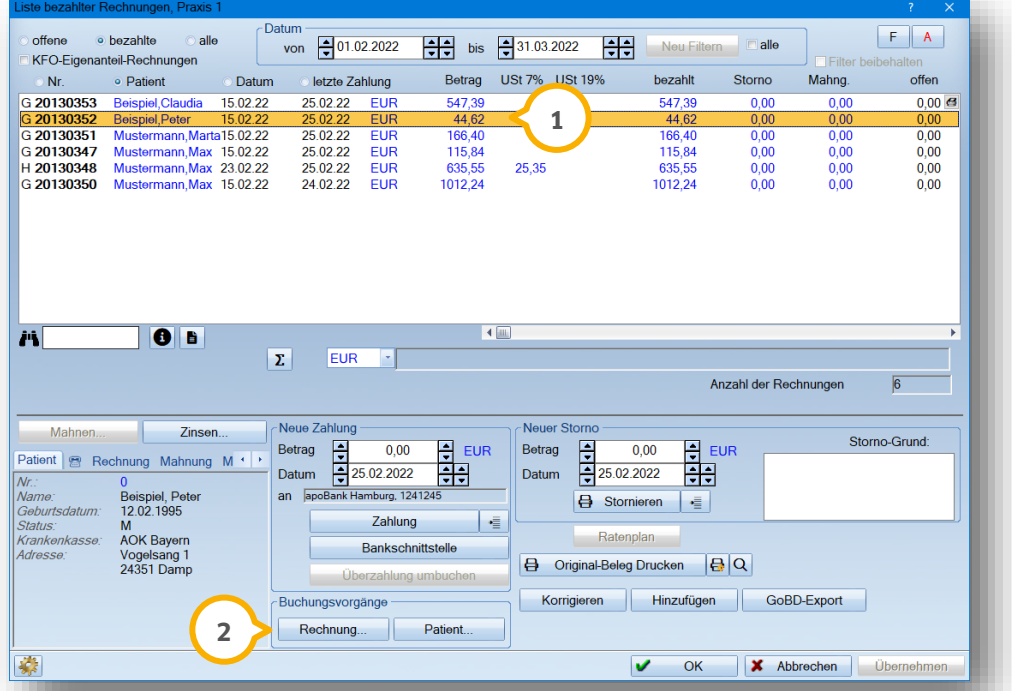

Es öffnet sich das Fenster "Buchungsvorgänge", in dem Sie nur die speziell zu dieser angewählten Rechnung gehörigen Einträge finden. Markieren Sie hier Ihre Buchung (3).

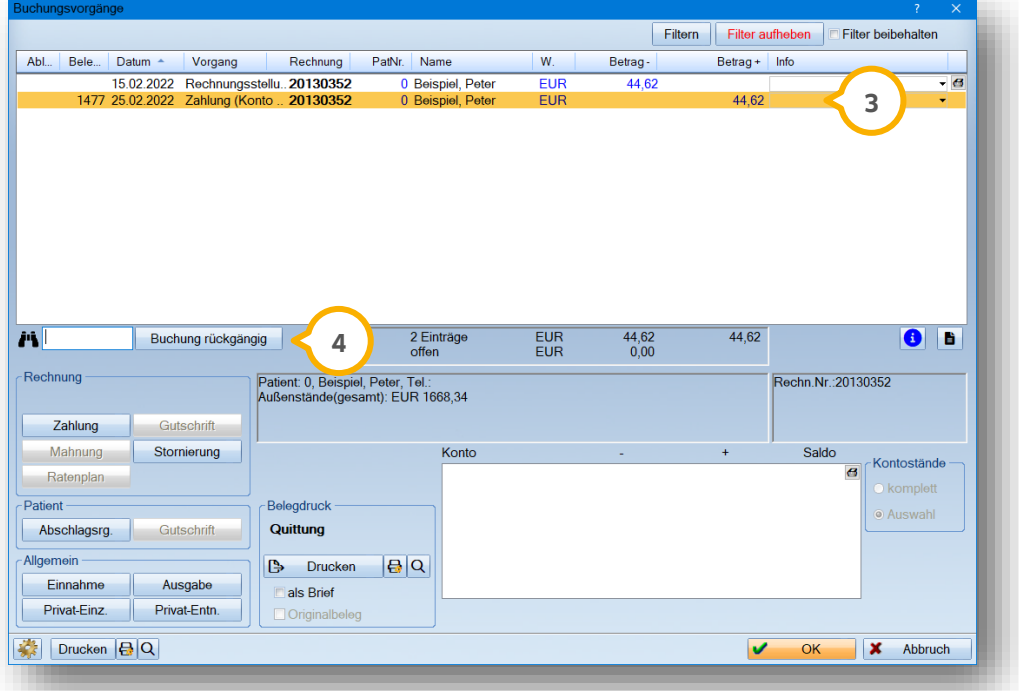

Mit Hilfe der Schaltfläche >>Buchung rückgängig<< (4) machen Sie den markierten Vorgang rückgängig.

Es erfolgt eine Abfrage, in der Sie festlegen, zu welchem Datum die Zahlungs-Stornierung gebucht wird.

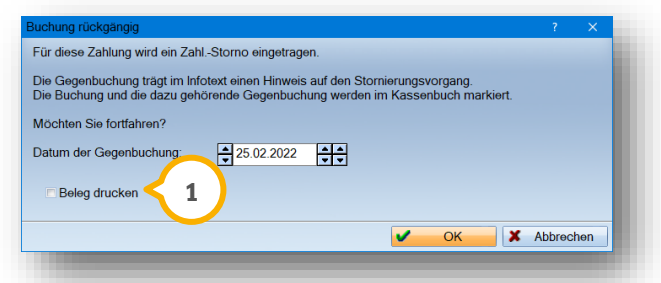

Sie haben die Möglichkeit, einen Beleg für den Zahl.Storno zu buchen. Setzen Sie dazu das Häkchen �� und bestätigen Sie Ihre Eingabe mit >>OK<<.

#### **Hinweis!**

**Auch hier tritt der Schutz durch das Statistik-Passwortes in Kraft. Nutzen Sie das Statistik-Passwort, erfolgt eine Passwortabfrage sobald Sie die Schaltfläche >>Buchung rückgängig<< anklicken.** 

In den "Buchungsvorgängen" sehen Sie nun einen zusätzlichen Eintrag "Zahl.-Storno", der mit der zusammengehörigen Zahlung farblich unterlegt wird (<mark>J</mark>). So erhalten Sie einen raschen Überblick, welche Buchungsvorgänge zusammengehören.

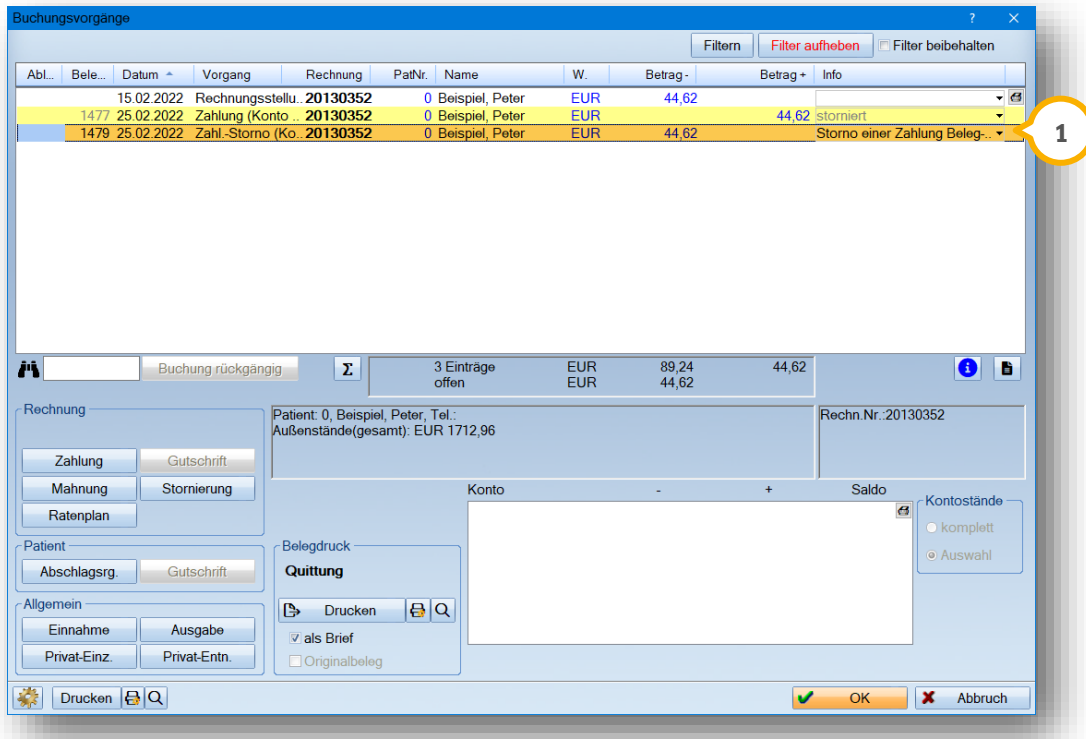

Nach Abschluss dieses Vorgangs befindet sich Ihre Rechnung wieder in Ihrer offenen Posten-Verwaltung und steht Ihnen für neue Buchungen zur Verfügung.

#### **Hinweis!**

**Um die Zahlung einer Rechnung zu korrigieren, ist keine Stornierung oder Korrektur der eigentlichen Rechnung erforderlich.**

<span id="page-29-0"></span>Wurde eine Rechnung versehentlich ausgedruckt oder ist es notwendig, die Leistungen zu bearbeiten, nutzen Sie die Funktion der Rechnungskorrektur.

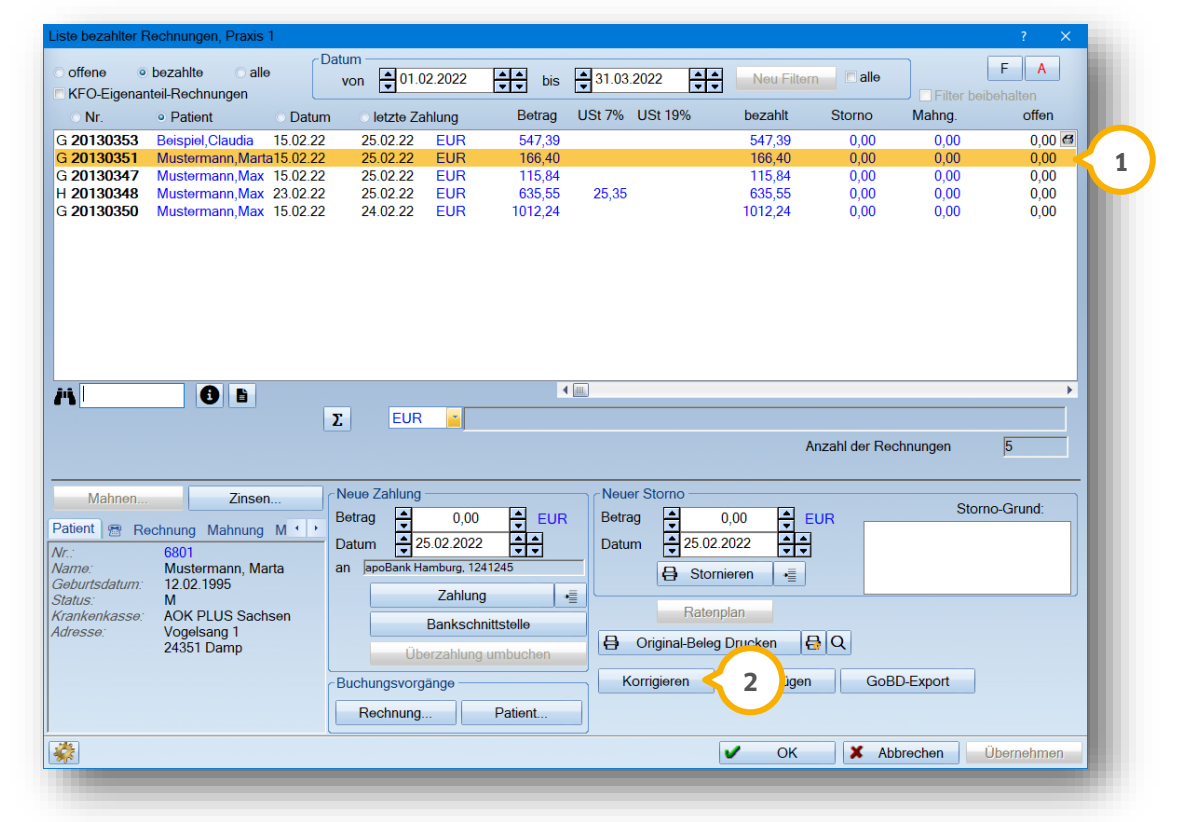

Suchen Sie dazu Ihre Rechnung in der Rechnungsliste und markieren Sie diese  $\overline{\mathbf{u}}$ .

Mit der Schaltfläche >>Korrigieren<< (2) führen Sie eine Korrektur der Rechnung durch . Sie erhalten folgende Hinweismeldung:

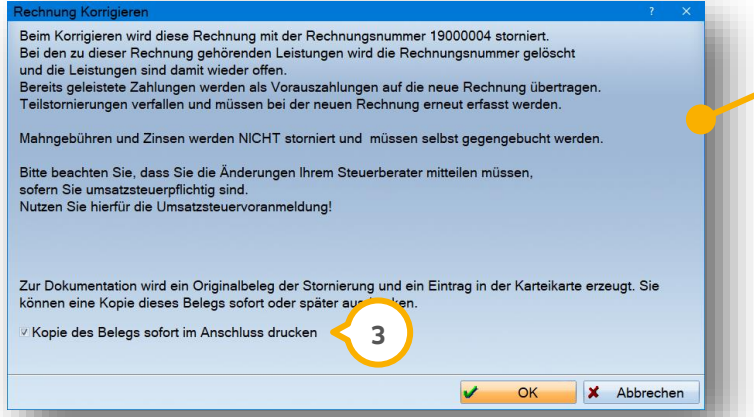

**Bei einer Korrektur wird Ihre Rechnung automatisch storniert. Ihre dazugehörigen Leistungen stehen Ihnen nun für eine weitere Bearbeitung zur Verfügung und können erneut in Rechnung gestellt werden. Bereits geleistete Zahlungen werden auf die neue Rechnung übertragen.** 

Sie haben so die Möglichkeit, im Anschluss eine Kopie des Belegs zu drucken (3). Setzen Sie dazu einfach das Häkchen "Kopie des Beleges sofort im Anschluss drucken". Entfernen Sie das Häkchen, damit keine Kopie gedruckt wird.

#### **Hinweis!**

**Eine manuelle Stornierung ersetzt nicht den Korrekturvorgang.**

**Seite 29/46**

<span id="page-30-0"></span>Bei einer frühzeitigen Zahlung haben Sie die Möglichkeit, ein Skonto zu berechnen.

Rufen Sie die Parameter über das Einstellungsrädchen (1) in der Rechnungsliste auf.

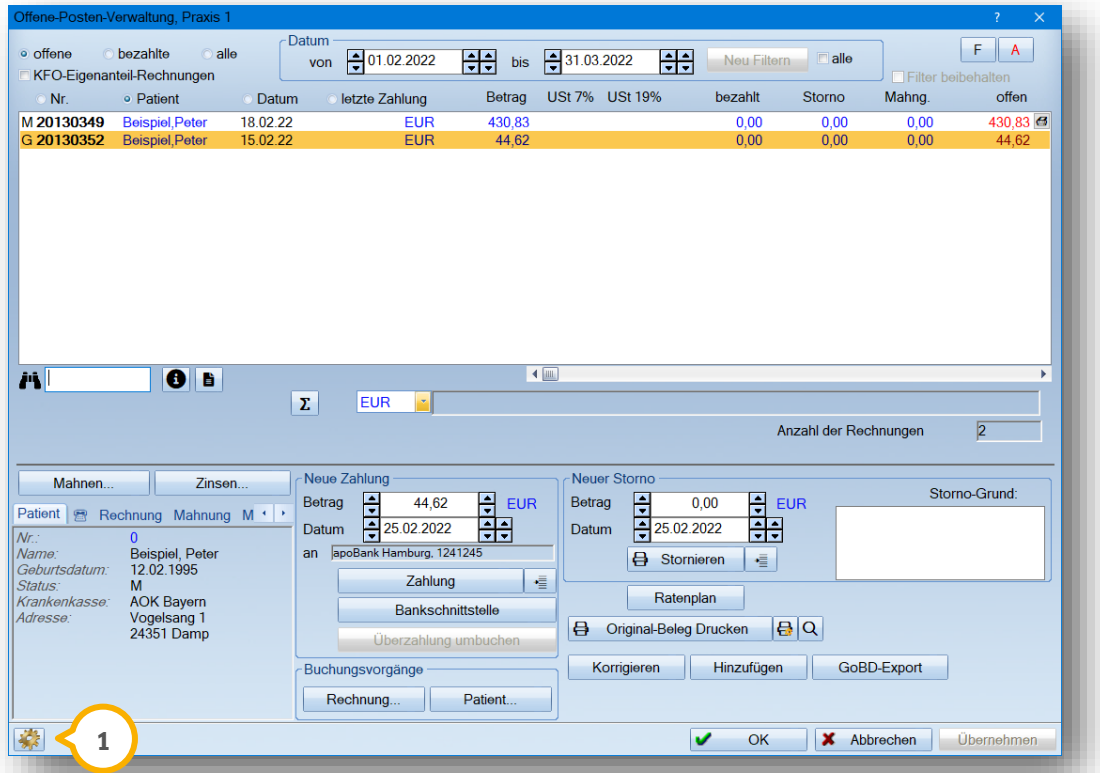

In dem folgenden Dialog legen Sie fest, zu welchem Prozentsatz das Skonto (2) von dem Rechnungsbetrag abgezogen wird.

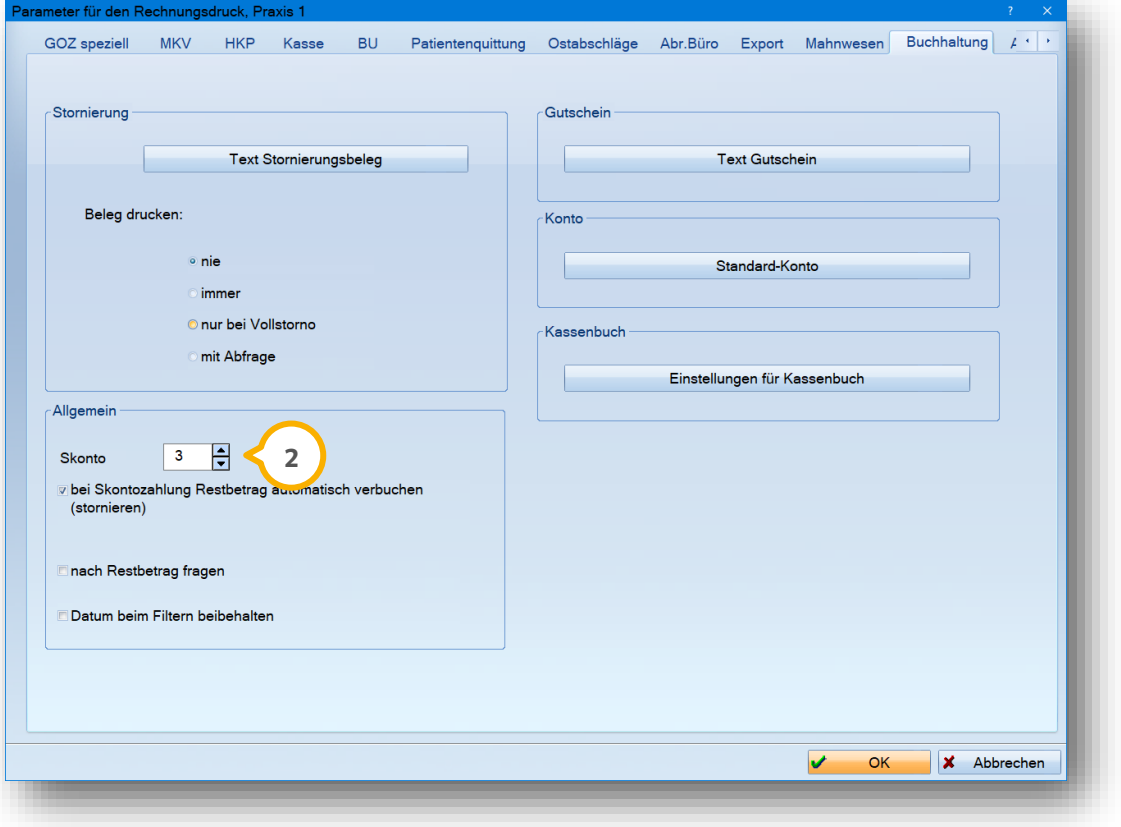

## **8. Skonto abziehen**

Über die kleine Zahlungs-Schaltfläche (1) haben Sie nun die Möglichkeit, ein Skonto von dem Rechnungsbetrag abzuziehen.

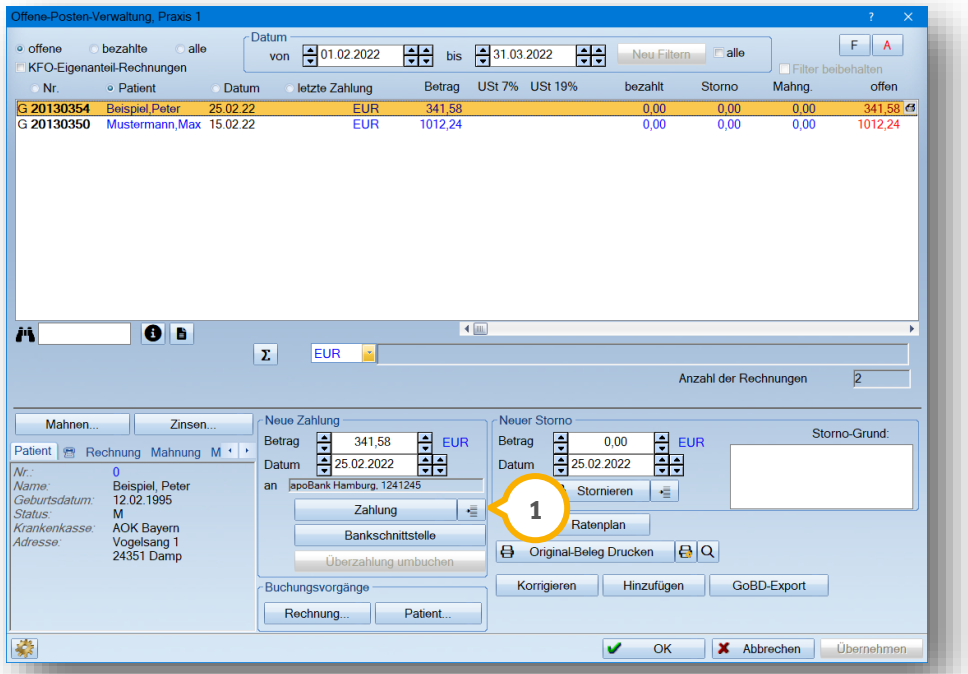

Setzen Sie einfach das Häkchen "Skonto abziehen" (2) und das von Ihnen voreingestellte Skonto wird automatisch berechnet und von dem Rechnungsbetrag abgezogen (3).

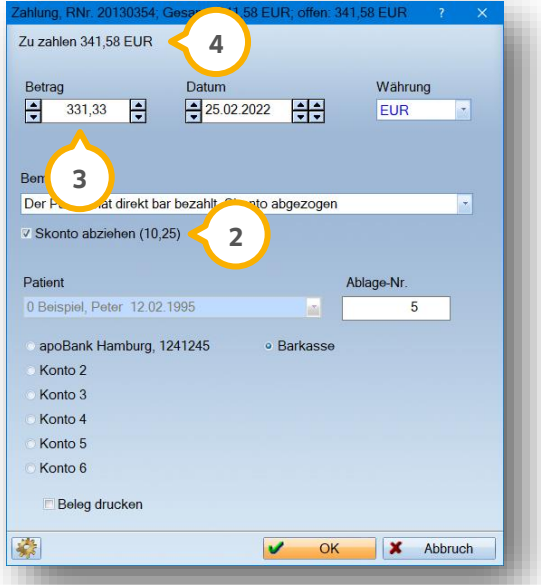

trag von 331,33  $\epsilon$  (3) für den Patienten.

In dem obigen Beispiel beträgt der Rechnungsbetrag 341,58 € (<del>4</del>). Sobald Sie das Häkchen "Skonto abziehen" setzen, errechnet das Programm automatisch die voreingestellten 3% Skonto. Von dem Rechnungsbetrag i. H. v. 341,58 €  $\textcircled{\textbf{4}}$  ergibt 3% Skonto einen Betrag i. H. v. 10,25 €  $\textcircled{\textbf{2}}$ .

Diese 10,25 € werden nun von dem Rechnungsbetrag 341,58 € (4) abgezogen. So verbleibvt ein offener Restbe-

Bestätigen Sie Ihre Eingaben mit >>OK<< und Ihre Zahlung wird samt Skonto verbucht.

# **8. Skonto abziehen**

Ihren Skontoabzug finden Sie nun in dem Bereich "Storno" (U) als Stornierung wieder. Der restliche offene Betrag wird als Zahlung verbucht (2).

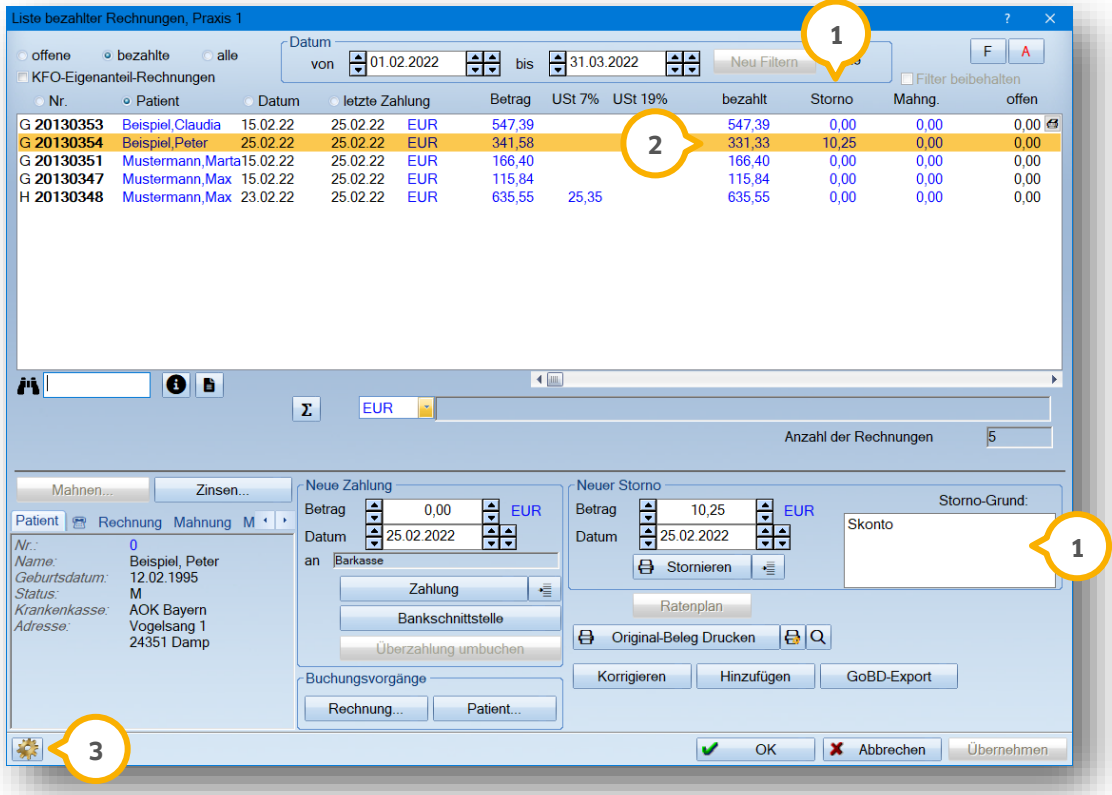

Möchten Sie nicht, dass direkt eine Stornierung verbucht wird, entfernen Sie in den Voreinstellungen das Häk-**3** chen "bei Skontozahlung Restbetrag automatisch verbuchen (stornieren)"  $\spadesuit$ .

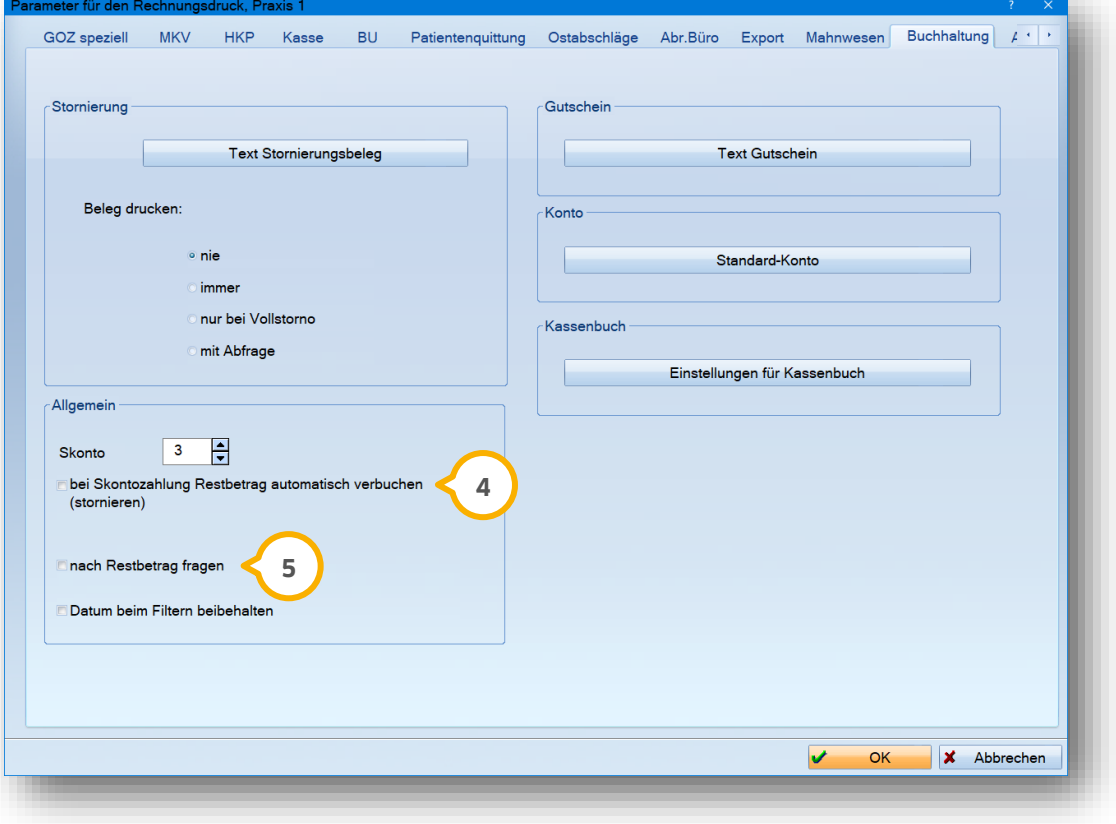

**Seite 32/46**

In diesem Zusammenhang ist es sinnvoll, die Einstellung "nach Restbetrag fragen" zu aktivieren **(5**).

So erhalten Sie, nachdem Sie die Zahlung mit einem Skonto bestätigen, eine Abfrage:

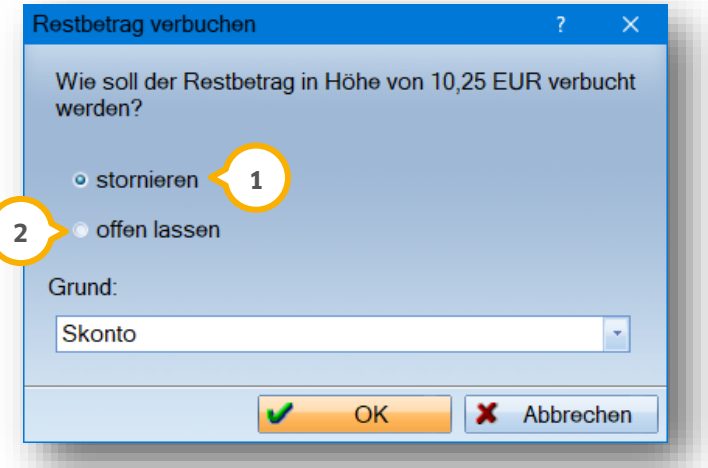

Hier entscheiden Sie, ob das Skonto als Stornierung (J) und die Zahlung direkt verbucht werden soll. Ihre Rechnung wird somit vollständig ausgeglichen.

Oder Sie legen fest, dass nur die Zahlung verbucht wird und der restliche Betrag weiterhin als offen (2) gilt.

#### **Hinweis!**

**Das Häkchen "nach Restbetrag fragen" greift auch für Teilzahlungen bzw. Teilstornierungen.** 

## <span id="page-34-0"></span>**9. Kommentar zu einer Rechnung hinterlegen 9.**

**DAMPSOFT [Version:](#page-0-0)** 1.5

**Seite 33/46**

Möchten Sie zu einer Rechnung eine Notiz hinterlegen, nutzen Sie dazu die Kommentareingabe, indem Sie auf den Notizzettel klicken (1).

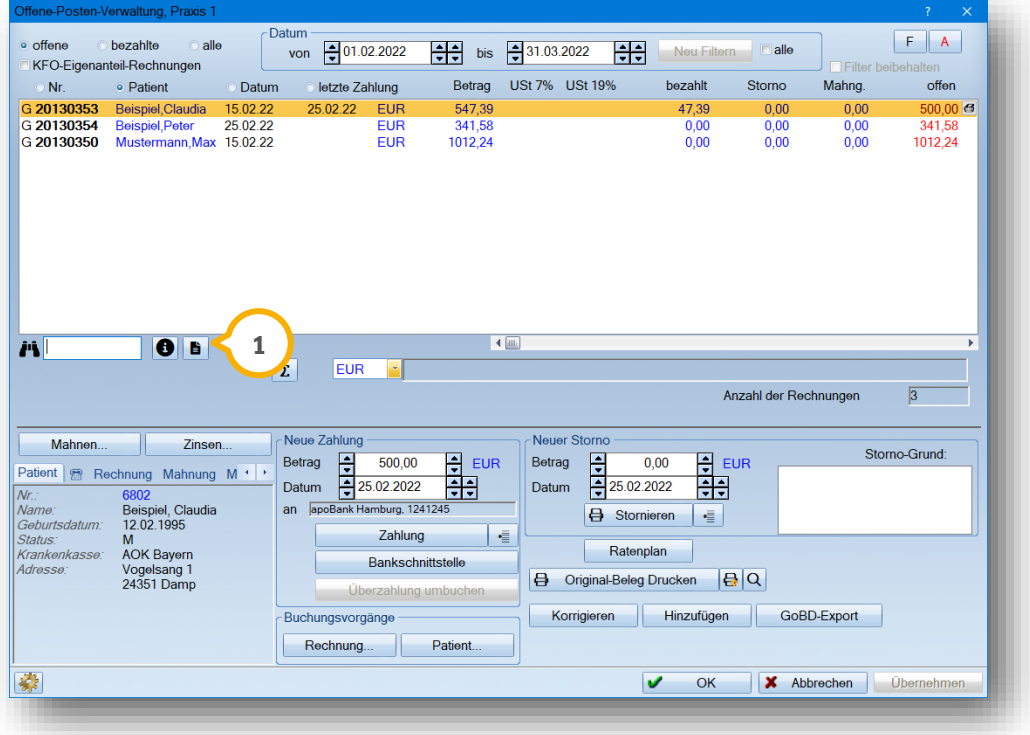

Es öffnet sich der Dialog "Kommentare zur Rechnung":

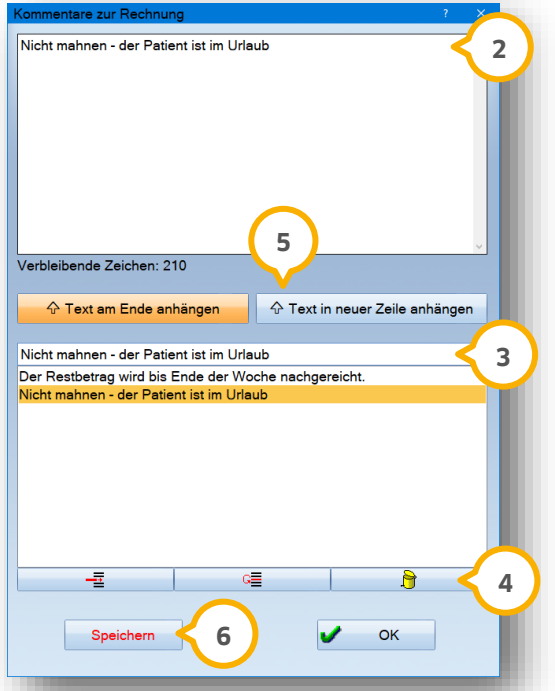

Geben Sie im obigen Bereich (2) Ihren individuellen Kommentar ein.

Erleichtern Sie sich den Umgang auch gern individuell mit unserer Auswahl-Liste— so lassen sich die Einträge, die Sie häufig verwenden, ganz einfach als Vorschlag abspeichern.

## **9. Kommentar zu einer Rechnung hinterlegen**

Schreiben Sie den gewünschten Begriff in die oberste Zeile (3). Mit Hilfe der unten stehen Schaltflächen (4) speichern Sie Ihren Text für spätere Kommentare ab.

Mit dem linken Symbol speichern Sie den Eintrag, den Sie erfasst haben. Er wird daraufhin bei Klick in die entsprechende Zeile angeboten.

Mit der mittleren Schaltfläche wählen Sie einen Eintrag zum Ändern aus. Mit der rechten Schaltfläche löschen sie einen Listeneintrag wieder.

Schieben Sie nun Ihren ausgewählten Begriff mit Hilfe der hier aufgeführten Schaltflächen (5) in die Texteingabe. Übernehmen Sie Ihre Eingaben abschließend mit >>Speichern<< . **6**

Ihr Notizzettel färbt sich nun rot (J). Zusätzlich sehen Sie zur besseren Übersicht vor dem Patientennamen ein kleines Ausrufezeichen (8).

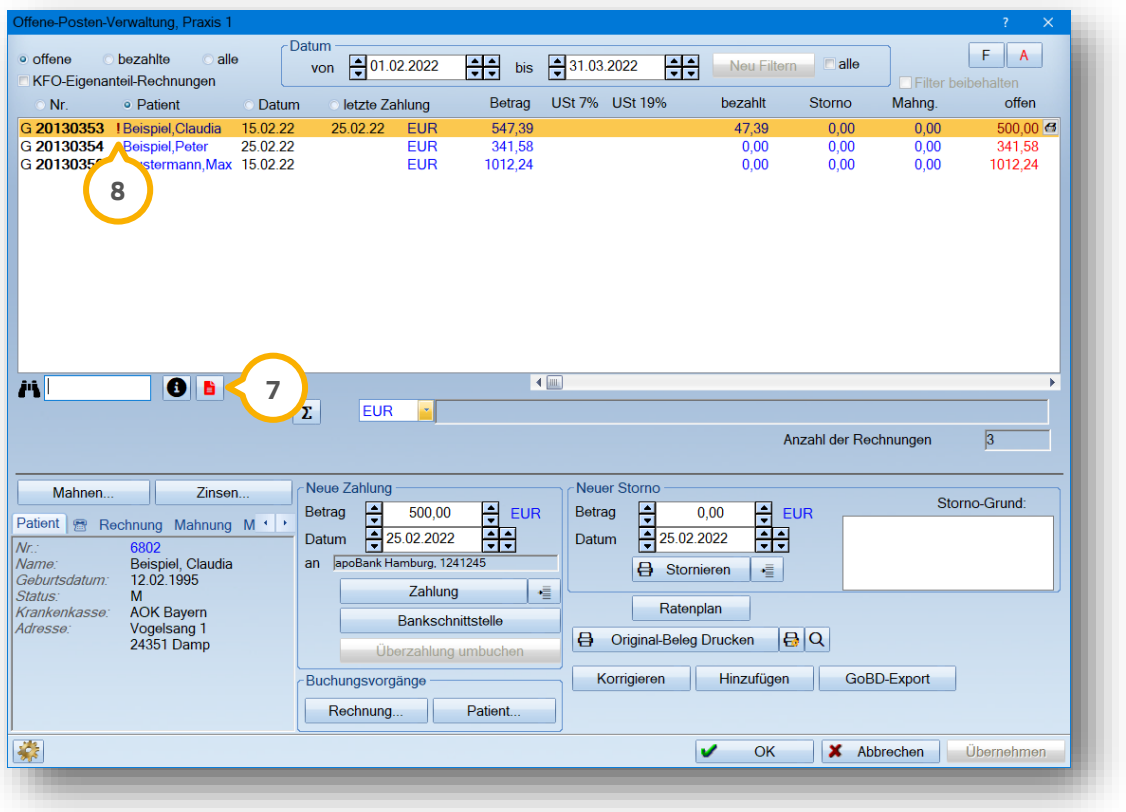

Betätigen Sie erneut den Notizzettel, um Ihren Kommentar zu sehen oder auch zu ändern.

## <span id="page-36-0"></span>**10. GiroCode auf Rechnungen angeben 10.**

**DAMPSOFT [Version:](#page-0-0)** 1.5

Um Ihren Patienten die Überweisung zu erleichtern, können Sie auf Rechnungen einen GiroCode (QR-Code) angeben, der die notwendigen Daten enthält und mit dem Smartphone über eine Banking-App eingescannt werden kann.

In den Einstellungen können Sie festlegen, in welchen Texten der GiroCode angegeben wird. Ausgenommen sind Ratenpläne und Rechnungen, bei denen keine Überweisung erfolgt.

Folgen Sie dem Pfad "Einstellungen/Rechnungen/Allgemeine Einstellungen".

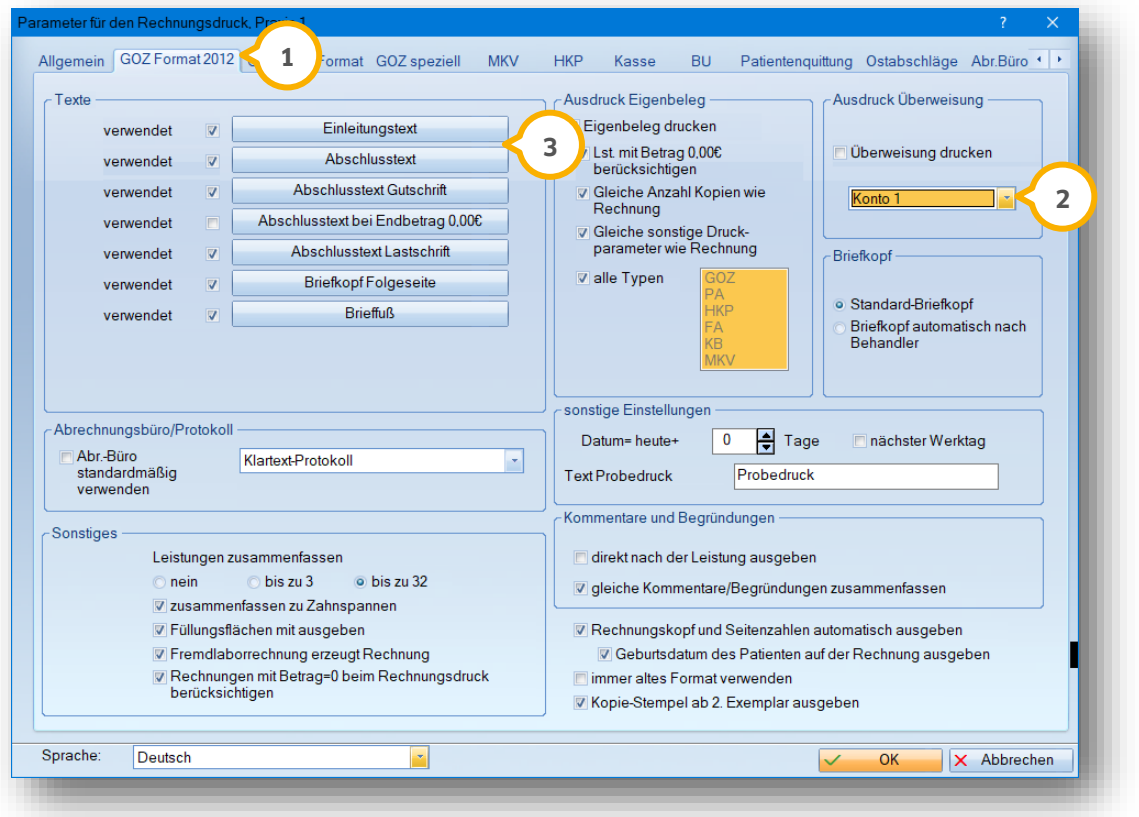

Wechseln Sie in den Reiter für das jeweilige Rechnungsformat, z. B. "GOZ Format 2012" **(J**).

#### **Hinweis!**

**Stellen Sie sicher, dass die Bankverbindung für das Konto unter "Verwaltung/Praxis/Praxisdaten" im Reiter "Bankverbindung" hinterlegt ist.**

**Das Konto in den Praxisdaten entpsricht dem Konto in den Rechnungseinstellungen.**

Wählen Sie aus der Auswahlliste (2) das Konto, das Sie im GiroCode hinterlegen möchten.

**Ö**ffnen Sie einen Rechnungstext (3).

**Ein Tipp für Sie:** Das Makro wird nicht für die Rechnungstexte "Abschlusstext Gutschrift", "Abschlusstext bei Endbetrag 0,00 €" und "Abschlusstext Lastschrift" ausgegebenen

# **10. GiroCode auf Rechnungen angeben**

**DAMPSOFT [Version:](#page-0-0)** 1.5

**Seite 36/46**

![](_page_37_Picture_74.jpeg)

**Öffnen Sie die Makroauswahl 4).** 

![](_page_37_Picture_75.jpeg)

Fügen Sie das Makro {rech: GiroCode} (5) ein.

Wählen Sie aus der Auswahlliste (6), in welcher Größe das Makro auf der Rechnung daragestellt wird.

Klicken Sie auf >>Ok<< (<mark>J</mark>) und speichern Sie den Rechnungstext wie gewohnt.

Beim Rechnungsdruck wird der entsprechende GiroCode hinterlegt.

Ein Tipp für Sie: Bevor Sie den Rechnungstext drucken, wird der GiroCode mit dem Wort "Probe" versehen. Nach dem Druck wird der vollständige GiroCode ausgegeben.

## <span id="page-38-0"></span>**11. Ratenplan in der Rechnungsliste erstellen 11.**

Wünscht ein Patient eine Ratenzahlung? Dann nutzen Sie dazu unseren Ratenplan in der Rechnungsliste.

Markieren Sie Ihre gewünschte Rechnung und betätigen Sie die Schaltfläche >>Ratenplan<<.

Es öffnet sich der Dialog "Ratenplan Nr.". Wurde noch kein Ratenplan zu der Rechnung erstellt, befinden Sie sich direkt in der Neuaufnahme:

![](_page_38_Picture_137.jpeg)

Tragen Sie Ihr entsprechendes Aufstellungsdatum (1) ein. Lassen Sie dieses Feld leer, wird automatisch das aktuelle Tagesdatum eingetragen.

In diesem Bereich (2) finden Sie das Rechnungsdatum, die Rechnungsnummer und den Rechnungsbetrag der vorher angewählten Rechnung.

Bereits geleistete Zahlungen werden in dem Bereich "Anzahlung" aufgeführt und von dem Rechnungsbetrag abgezogen.

Ein Tipp für Sie:

Sie haben die Möglichkeit, einen Ratenplan auch für mehrere Rechnungen zu erstellen.

Markieren Sie dazu Ihre gewünschten Rechnungen einfach mit der gedrückten linken Maustaste und klicken Sie auf die Schaltfläche >>Ratenplan<<. Die markierten Rechnungen finden Sie dann in dem Bereich "Rechnung" ��) wieder.

Möchten Sie die Zinsberechnung (3) bei diesem Ratenplan anwenden? Tragen Sie Ihren Prozentsatz in dem Feld "Zinssatz" ein. Unter "Verzinsung ab" legen Sie fest, ab wann Ihre Zinsen anfallen.

Legen Sie fest, wann die erste Rate fällig ist und wie viele Raten der Ratenplan umfasst. Das Programm rechnet **4** automatisch mit 10 Raten, die Anzahl können Sie jederzeit ändern.

Alternativ haben Sie die Möglichkeit, einen monatlichen Abtrag festzulegen. Die Anzahl der Raten errechnet sich automatisch. Es kann entweder eine Ratenanzahl oder ein fester monatlicher Betrag eingetragen werden.

Wünscht Ihr Patient ein Lastschriftverfahren, so setzen Sie hier das Häkchen bei "Einzug per Lastschrift" (5). So wird jede Ratenzahlung in Ihrer Lastschrift-Abrechnung monatlich aufgeführt.

lhren Ratenplan berechnen Sie abschließend über die Schaltfläche >>Neu rechnen<<  $\bullet$ .

Einen Zahlungsplan finden Sie nun im unteren Bereich : **7**

![](_page_39_Picture_161.jpeg)

Hier sehen Sie die Anzahl der Raten, das Zahlungsdatum, die monatliche Rate, die Tilgung, die Zinsen, die geplante Restschuld und eine Übersicht der bereits geleisteten Zahlungen.

- Die monatliche Rate setzt sich aus der Tilgung und den Zinsen zusammen
- Die "Tilgung" ist der Anteil der Rate, den der Patient an Sie abzahlt. Er enthält keine Zinsen
- In der Spalte "Zinsen" finden Sie den Zinsbetrag, der auf den abzuzahlenden Betrag addiert wird
- Die "geplante Restschuld" ist der Betrag, der offenbleibt, nachdem die Rate gezahlt wurde

Wählen Sie >>Drucken<< (8), um den Ratenplan für Ihren Patienten auszudrucken. Hier stellen wir Ihnen einen Beispieltext zur Verfügung. Individuelle Änderung nehmen Sie über das Häkchen "individ. Text verwenden" vor. Über das Einstellungsrädchen (9) und über die Schaltfläche >>Ratenplan Standardbrief<< ändern Sie Ihren Text dauerhaft.

![](_page_39_Picture_162.jpeg)

Drucken Sie die letzte Aufforderung (U), wenn Ihr Patient den Ratenzahlungen nicht nachkommt. Passen Sie auch diesen Text einfach über die Voreinstellungen an, in dem Sie die Schaltfläche >> letzte Aufforderung<< betätigen.

Speichern Sie Ihren Ratenplan abschließend mit >>Übernehmen<<  $\omega$  und schließen Sie das Fenster mit >>OK<<.

**DAMPSOFT [Version:](#page-0-0)** 1.5

**Seite 39/46**

Nachdem Sie einen Ratenplan erstellt haben, färbt sich die Schaltfläche >>Ratenplan<< in der Rechnungsliste rot **<sup>12</sup>** . So erkennen Sie sofort, dass zu der angewählten Rechnung ein Ratenplan existiert.

![](_page_40_Picture_33.jpeg)

#### <span id="page-41-0"></span>**11.1. Weitere Möglichkeiten, einen Ratenplan zu erstellen**

Unter dem Menüpunkt "Rechnungen/Ratenplan/Ratenplan erstellen" haben Sie eine alternative Möglichkeit, um einen Ratenplan zu erstellen.

Dieser Ratenplan hat keinen Rechnungsbezug und dient eher als Planungsbeispiel für Ihren Patienten. Es ist notwendig, die so erstellten Ratenpläne erneut über die Rechnungsliste aufzustellen, damit die Ratenpläne einen Rechnungsbezug haben.

In jeder Rechnungsvorbereitung haben Sie zudem die Möglichkeit, einen Ratenplan über das kleine Ratenplan-Symbol �� aufzustellen. Folgen Sie dazu dem Pfad "Rechnungen/Rechnungen schreiben". Nach dem Druck der Rechnung wird der Ratenplan der Rechnung zugeordnet und erscheint in Ihrer Rechnungsliste.

![](_page_41_Picture_73.jpeg)

![](_page_42_Figure_3.jpeg)

Nutzen Sie auch die Möglichkeit, einen Ratenplan im HKP zu erstellen.

Über >>Drucken<< öffnet sich das Druckmenü. Erstellen Sie Ihren Ratenplan über die Schaltfläche >>Ratenplan **1** aufstellen<< (2).

![](_page_42_Picture_181.jpeg)

Auch dieser Ratenplan hat keinen Rechnungsbezug und dient eher als Planungsbeispiel für Ihren Patienten. Es ist notwendig, die so erstellten Ratenpläne erneut über die Rechnungsliste aufzustellen, damit die Ratenpläne einen Rechnungsbezug haben.

## <span id="page-43-0"></span>**11.2. Ratenplankontrollbuch**

Eine Übersicht Ihrer erstellen Ratenpläne finden Sie in der Multifunktionsleiste über den Pfad "Verwaltung/Kontrollbücher/Ratenplan-Kontrollbuch" und alternativ auch über "Rechnungen/Ratenplan/Ratenplan-Kontrollbuch".

![](_page_43_Picture_91.jpeg)

Nutzen Sie die Filterungsmöglichkeiten  $\bf U$  im Kontrollbuch, um Ihre Ratenplanliste einzuschränken und bestätigen Sie diese Filterung mit >>Neu filtern<< (2).

Rufen Sie Ihren Ratenplan erneut über die Schaltfläche >>Planung<< (3) auf. Wurden bereits Zahlungen geleistet, erhalten Sie beim Aufruf folgende Hinweismeldung:

![](_page_43_Picture_92.jpeg)

## **11. Ratenplan in der Rechnungsliste erstellen**

**DAMPSOFT [Version:](#page-0-0)** 1.5

**Seite 43/46**

![](_page_44_Picture_113.jpeg)

Möchten Sie Änderungen an einem Ratenplan vornehmen, der bereits Zahlungen enthält, tragen Sie einfach das "abgeschlossen-Datum" (4) ein.

So erhalten Sie die Möglichkeit, einen neuen Ratenplan zu erstellen. Alle bereits geleisteten Zahlungen werden als Anzahlung auf dem neuen Ratenplan aufgeführt.

Die Buchungsvorgänge zu diesem Ratenplan rufen Sie über die Schaltfläche >>Rechnung<< (5) auf (s. Screenshot unter Abschnitt 10.2.).

Befindet sich Ihr Patient im Zahlungsverzug, so haben Sie hier die Möglichkeit, die letzte Aufforderung **6** zu drucken (s. Screenshot unter Abschnitt 10.2.).

#### Ein Tipp für Sie:

Lassen Sie sich über die Filterungsmöglichkeit "in Verzug" alle Ratenpläne anzeigen, bei denen ein Zahlungsverzug vorliegt.

Löschen Sie über die Schaltfläche >>Löschen<< (2) Ihren Ratenplan (s. Screenshot unter Abschnitt 10.2.). Wurden jedoch bereits Zahlungen zu einem Plan erfasst, kann dieser nicht mehr gelöscht werden.

Ändern Sie Ihren Standardtext für Ihren Ratenplan oder auch die letzte Aufforderung in dem Einstellungsrädchen (s. Screenshot unter Abschnitt 10.2.). **8**

# **11. Ratenplan in der Rechnungsliste erstellen**

## <span id="page-45-0"></span>**11.3. Zahlungen zu einem Ratenplan eingeben**

Zahlungen tragen Sie wie gewohnt in Ihrer Rechnungsliste ein.

![](_page_45_Picture_64.jpeg)

Auch bei einem aufgestellten Ratenplan wird in dem Bereich "Zahlung" (1) immer der restliche Gesamtbetrag der Rechnung aufgeführt.

Es ist notwendig, den monatlich gezahlten Ratenbetrag manuell einzutragen ��. Verbuchen Sie Ihre Zahlung wie unter Abschnitt [4.2](#page-13-0) beschrieben.

![](_page_45_Picture_65.jpeg)

![](_page_46_Picture_96.jpeg)

Sobald Sie eine Zahlung eintragen, füllt sich Ihre Ratenplanung automatisch (1).

Es ist möglich, auch einen höheren Betrag als den eigentlichen Ratenbetrag einzutragen.

In diesem Beispiel hat der Patient im November 50,00 € statt 40,64 € bezahlt. Die Differenz wird dem nächsten Monat gutgeschrieben, sodass hier bereits eine Zahlung von 9,36 € für den Dezember eingetragen ist. Der Patient muss daher im Dezember nur noch 31,28 € zahlen.

#### Ein Tipp für Sie:

Sie können auch mehrere Rechnungsbeträge zu einem Ratenplan zusammenfassen. Markieren Sie dazu Ihre Rechnungen wie unter Abschnitt [4.3](#page-17-0) beschrieben und klicken Sie anschließend auf die Schaltfläche >>Ratenplan<<. Tragen Sie die Zahlungen einfach zu einer dieser Rechnungen ein. Überschüssige Zahlungen werden automatisch auf die anderen dazugehörigen Rechnungen eingetragen.

<span id="page-47-0"></span>Im Rahmen einer Betriebsprüfung kann die Finanzverwaltung Einsicht in die aufzeichnungs- und aufbewahrungspflichtigen Daten verlangen.

Hierbei unterstützen wir Sie: Mit dem GoBD-Export in Ihrem DS-Win stellen Sie die Daten jederzeit ordnungsgemäß zur Verfügung. Passen Sie außerdem schon vorab die Rechnungsliste durch komfortable Filter an.

Für den Export durch eine Software existieren umfangreiche Vorgaben — Sie können sich darauf verlassen, dass das DS-Win diesen Vorgaben entspricht.

Es werden einzelne Dateien exportiert, zusätzlich eine XML-Datei sowie eine DTD-Datei. Die enthaltenen Informationen helfen dem Betriebsprüfer, die einzelnen Dateien aufzuschlüsseln.

Auch nach fehlenden Rechnungsnummern können Sie unkompliziert filtern und können schnell reagieren, wenn eine Verfahrensdokumentation verlangt wird.

#### **Hinweis!**

**Was heißt eigentlich "GoBD"?** 

**Dies ist die Kurzform für "Grundsätze zur ordnungsmäßigen Führung und Aufbewahrung von Büchern, Aufzeichnungen und Unterlagen in elektronischer Form sowie zum Datenzugriff".** 

**Diese Grundsätze regeln die formalen Anforderungen an die Buchführung und die Aufbewahrung von steuerrechtlich relevanten elektronischen Daten und Papierdokumenten.**

Eine ausführliche Anleitung zu diesem Thema finden Sie in der Rechnungsliste über die Schaltflächen >>GoBD-Export<< **1** und >>Leitfaden für die Steuerprüfung aufrufen<< **<sup>2</sup>** .

![](_page_47_Figure_13.jpeg)

**DAMPSOFT** GmbH Vogelsang 1 / 24351 Damp